### MeteoMex Aeria

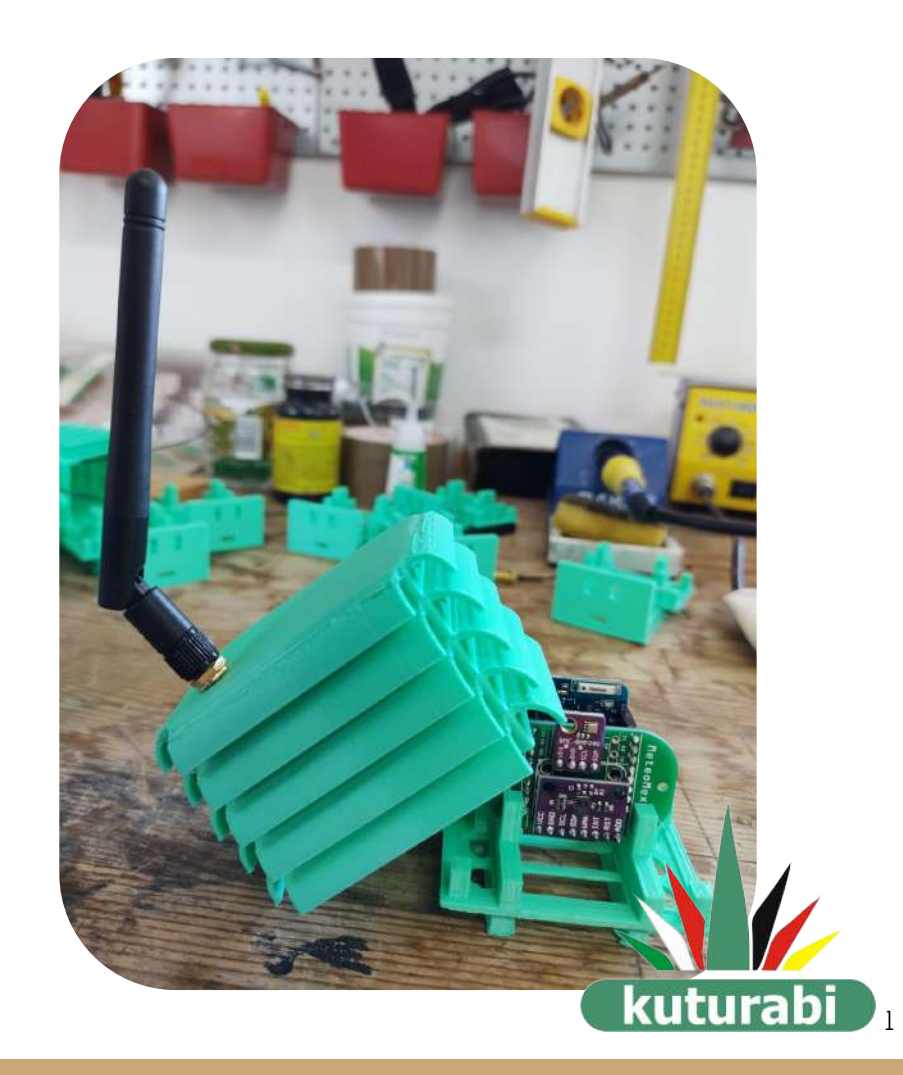

### Configurando un dispositivo

24/11/2022 Actualización: 24/08/2023

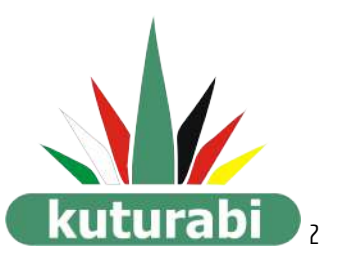

### ¡Gracias!

Muchas gracias por instalar uno de nuestros dispositivos MeteoMex Aeria con el cual podrás monitorear los parámetros climáticos y la calidad del aire.

En esta guía de configuración e instalación, te daremos los pasos necesarios para instalarlo en la zona donde realizarás las mediciones.

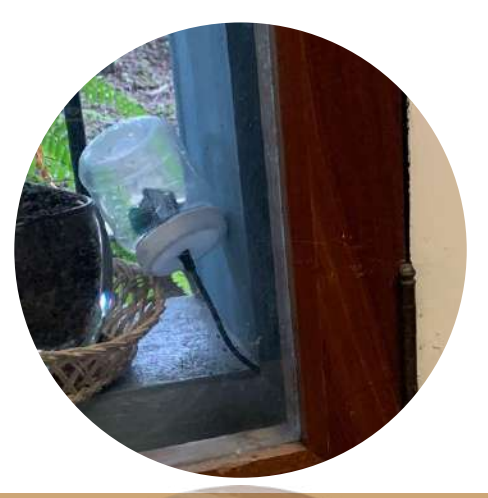

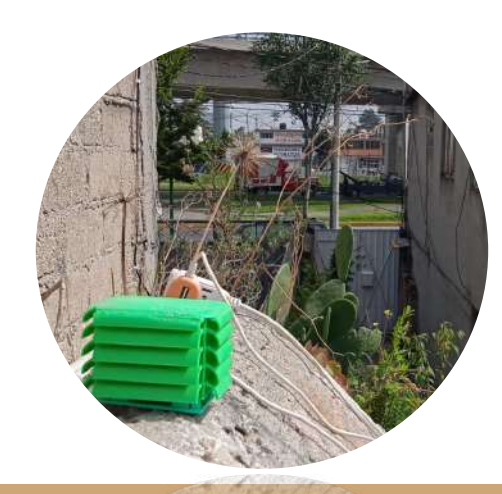

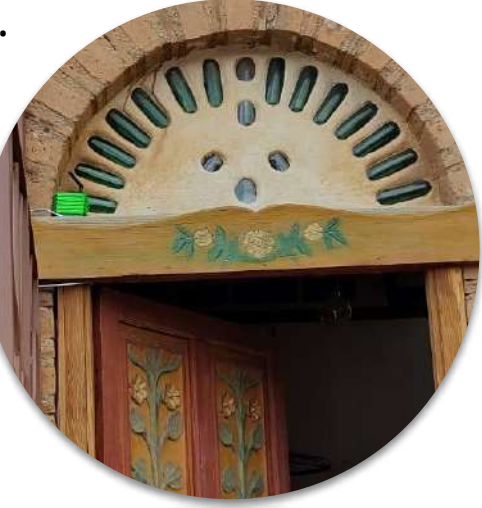

## Preparativos para la configuración

## Instalar arduino

### en la computadora que se usará

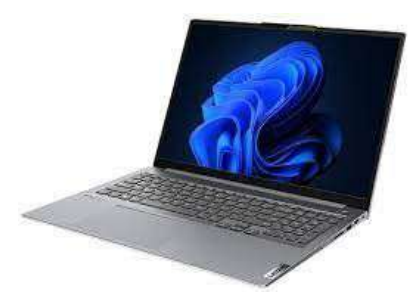

 $\mathbf{C}$ ● google.com/search?q=arduino+windows&oq=arduino+windows&aqs=chrome.69i57j69i59l2.3812j0j7&sourceid=chrome&ie=UTF-8 12 ☆  $\Box$  $P$ ,  $\theta$  $\bullet$ Google  $Q$ arduino windows  $\times$ Buscar en Google  $O$  Shopping  $\Box$  Videos  $\Box$  Imágenes **Q** Maps Q Todo **Arduino windows**  Cerca de 32,600,000 resultados (0.25 segundos) arduino.cc  $\circledcirc$ https://www.arduino.cc > Guide · Traducir esta página : Arduino IDE 1 Installation (Windows) This document explains how to install the Arduino Software (IDE) on Windows machines. Download the Arduino Software (IDE). Get the latest version from the ...

https://support.arduino.cc > articles · Traducir esta página

#### Download and install Arduino IDE <sup>●</sup>

4 abr 2023 - Windows · Download the latest release. · Follow the instructions in the installation guide. When completing the setup, leave Run Arduino IDE ...

#### D Videos :

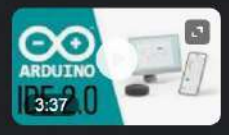

Descargar e Instalar Arduino IDE 2.0 en Windows 10 | Ultima ...

YouTube : Kriss Electronics 26 nov 2022

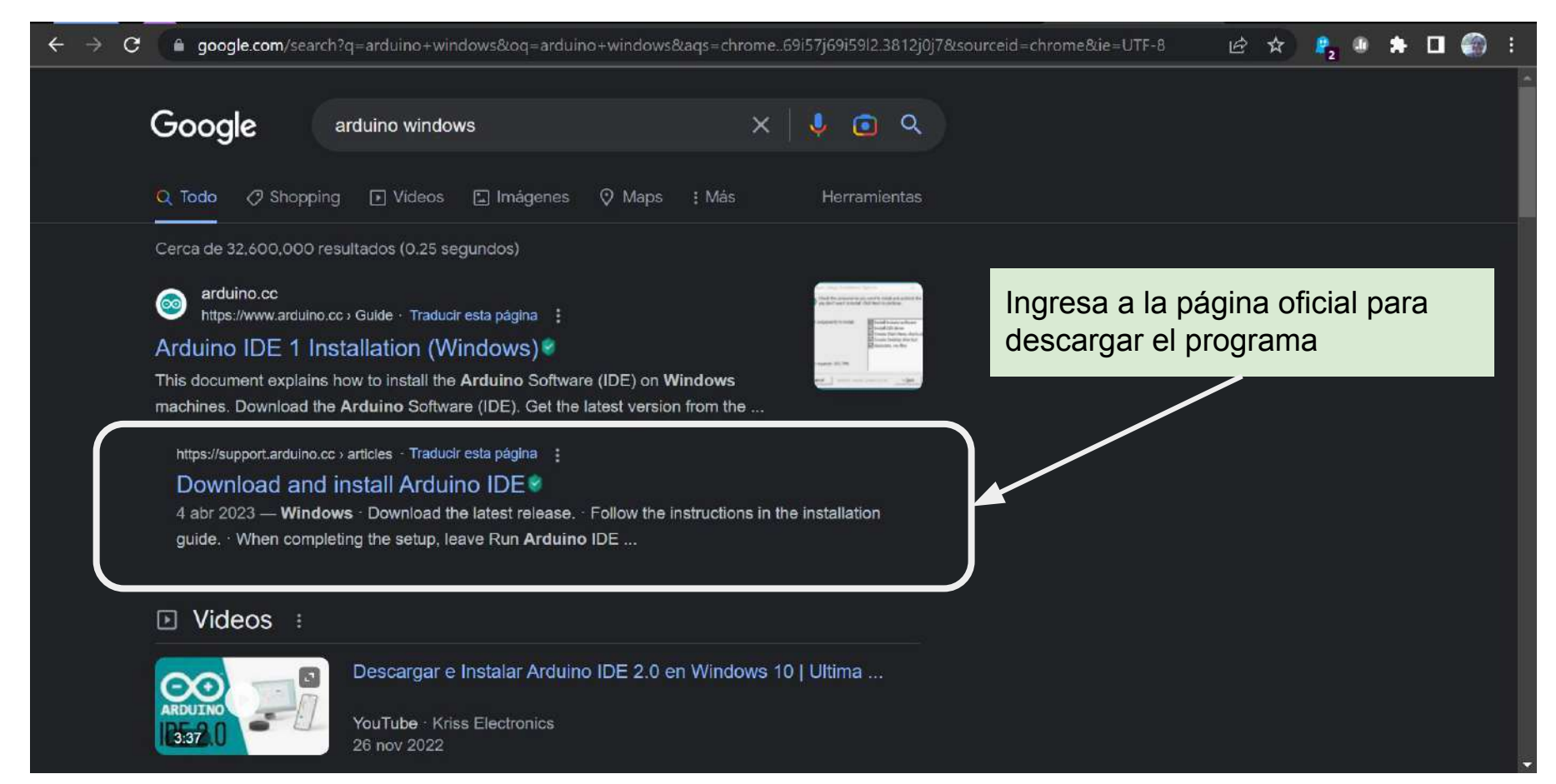

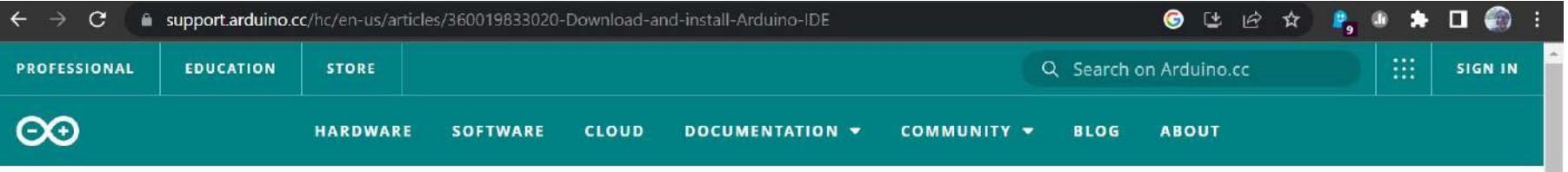

Arduino Help Center > Software Support > Installation

### Download and install Arduino IDE

Learn how to download and install the desktop-based Arduino IDE.

#### Installation instructions

Start Menu.

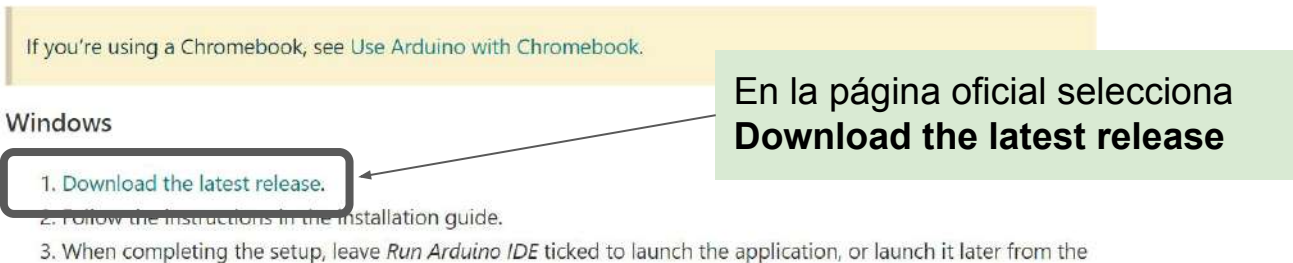

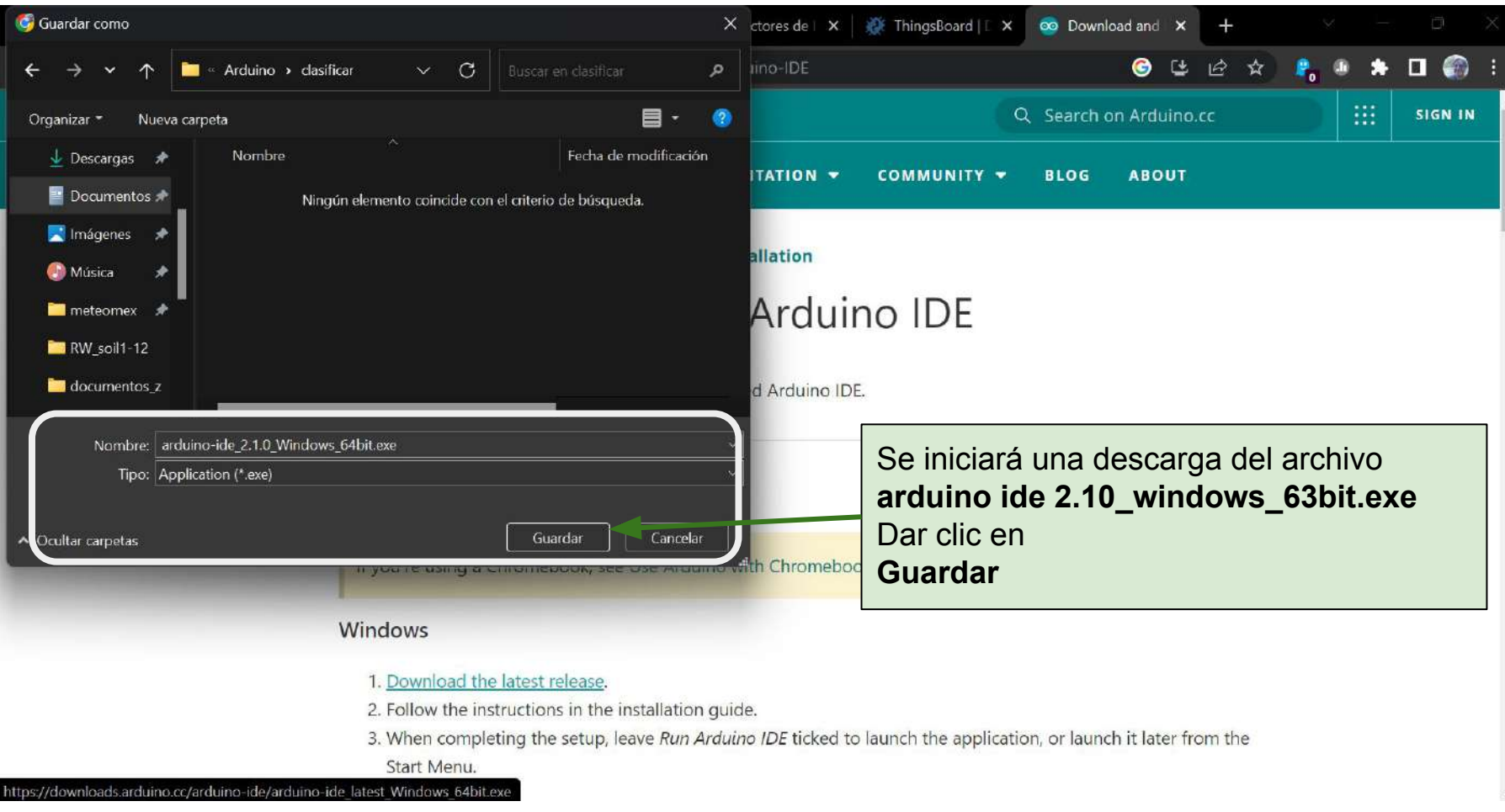

Una vez descargado el archivo de instalación, damos doble click en el archivo y esperamos a que se realice la instalación.

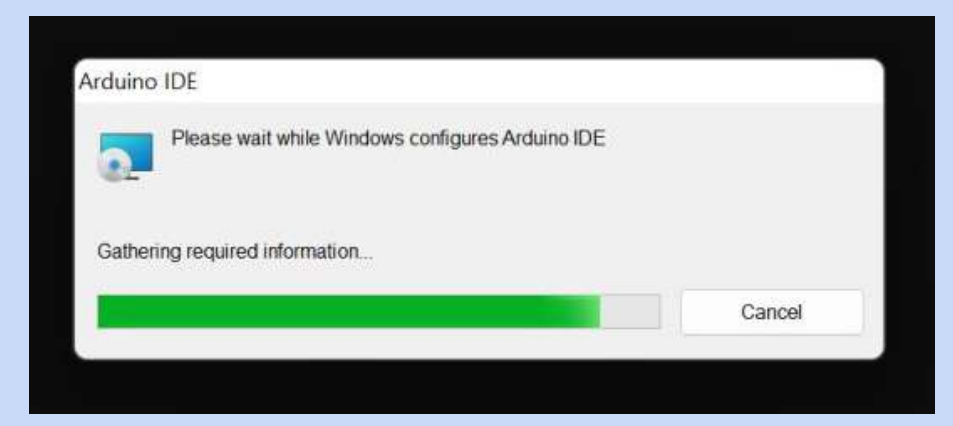

El instalador se cerrará, pero veremos el acceso directo en nuestro escritorio.

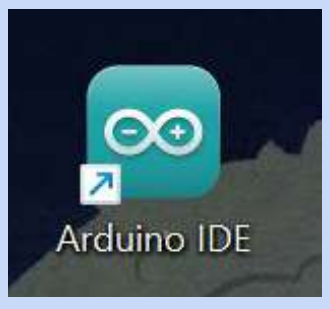

De este modo, tenemos instalado el Arduino IDE.

## 1. Abrir arduino

#### Damos doble clic sobre el acceso directo que dice **Arduino IDE**

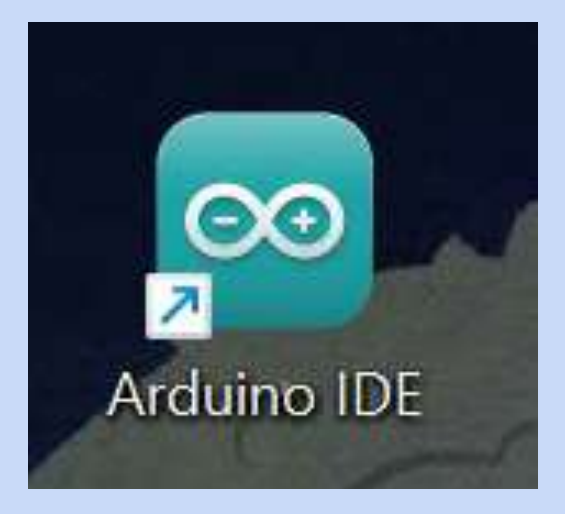

MeteoMex\_USB\_ThingsBoard\_aeria\_VOCs\_BF\_ENES-TEST | Arduino IDE 2.0.0-rc9.2

File Edit View Window Help

Así se ve la pantalla mientras abre Arduino

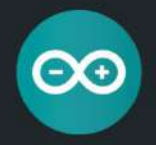

 $\times$ 

O.

 $\overline{\phantom{0}}$ 

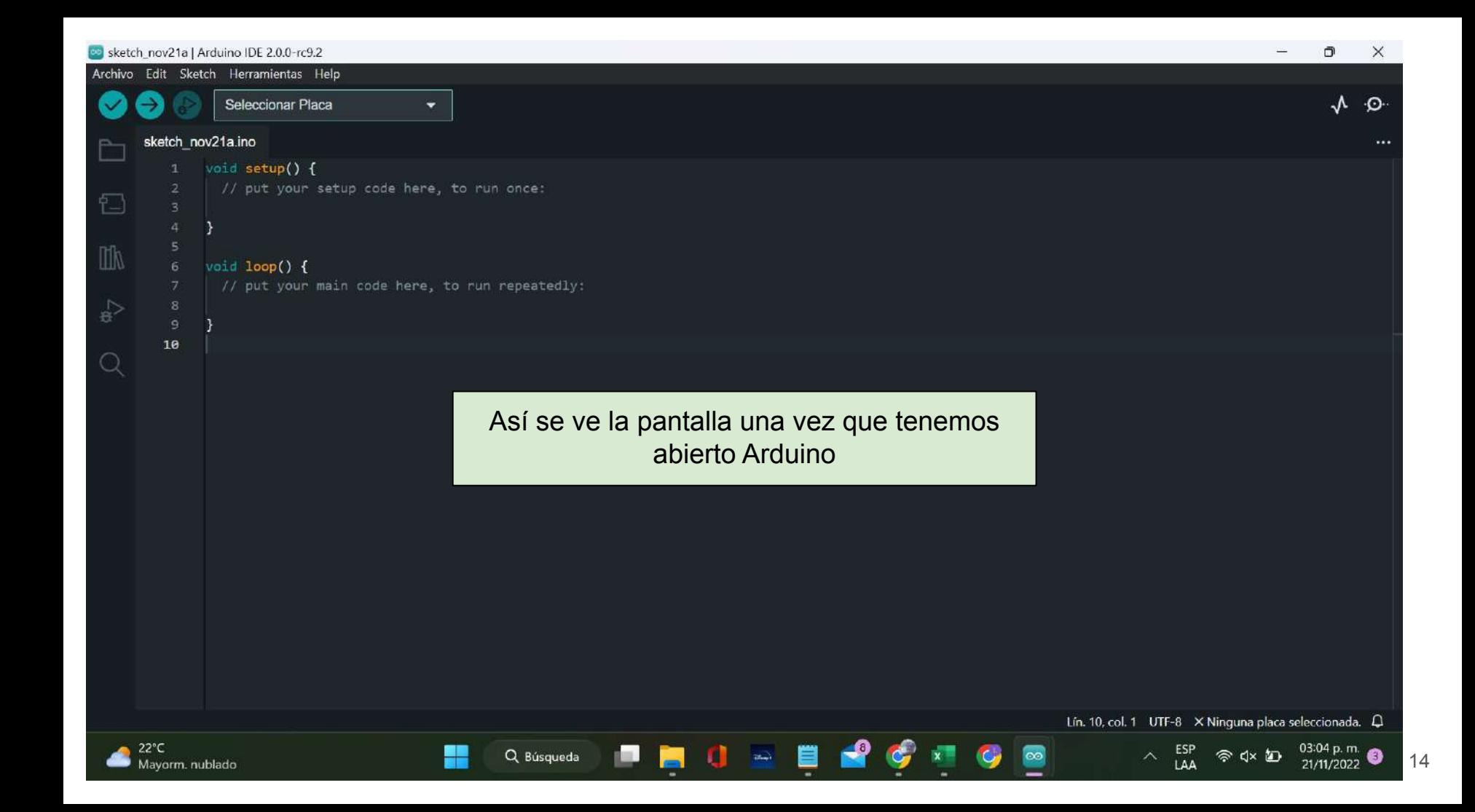

## 2. Configuración inicial

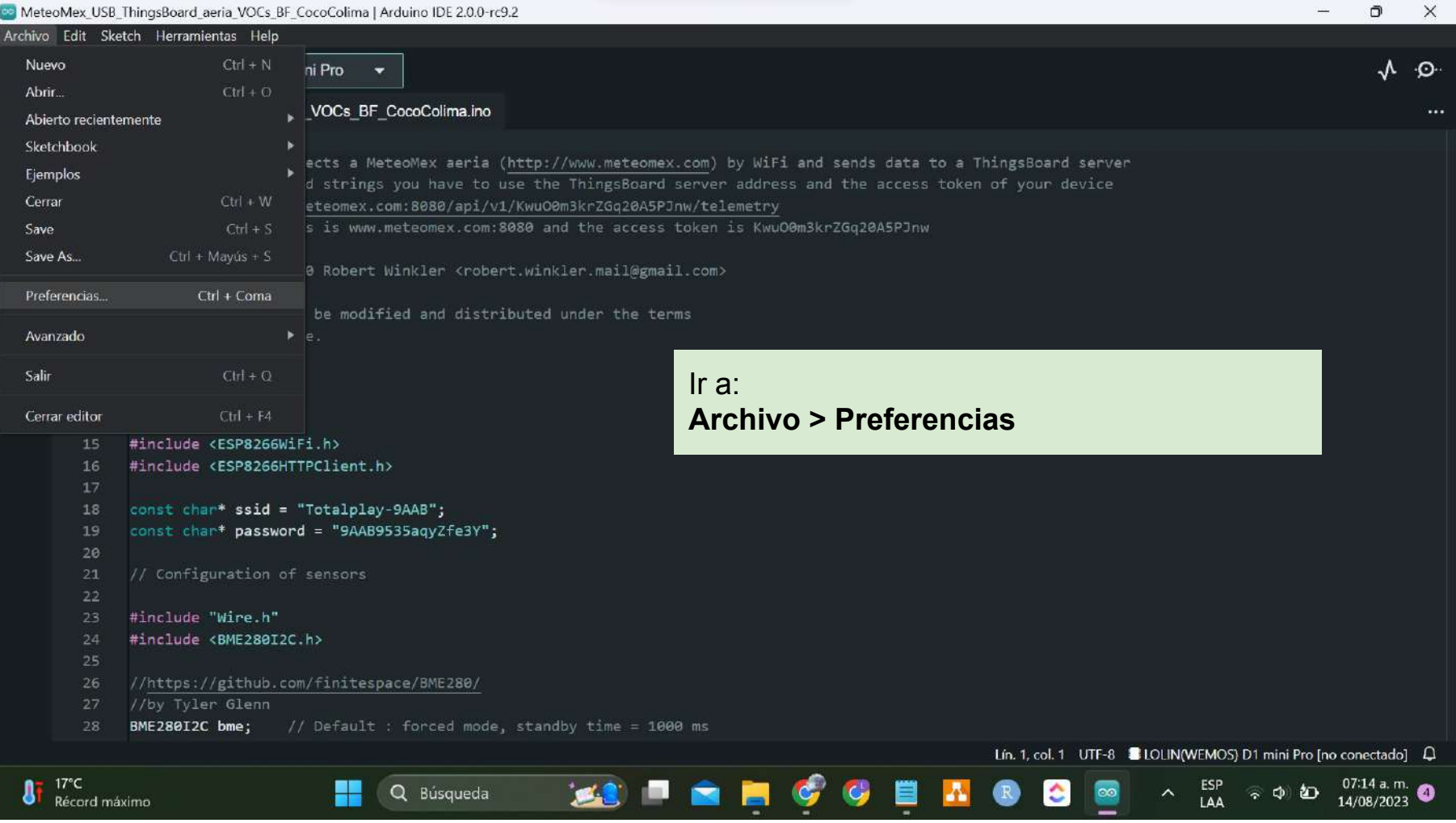

Q Búsqueda

۵.

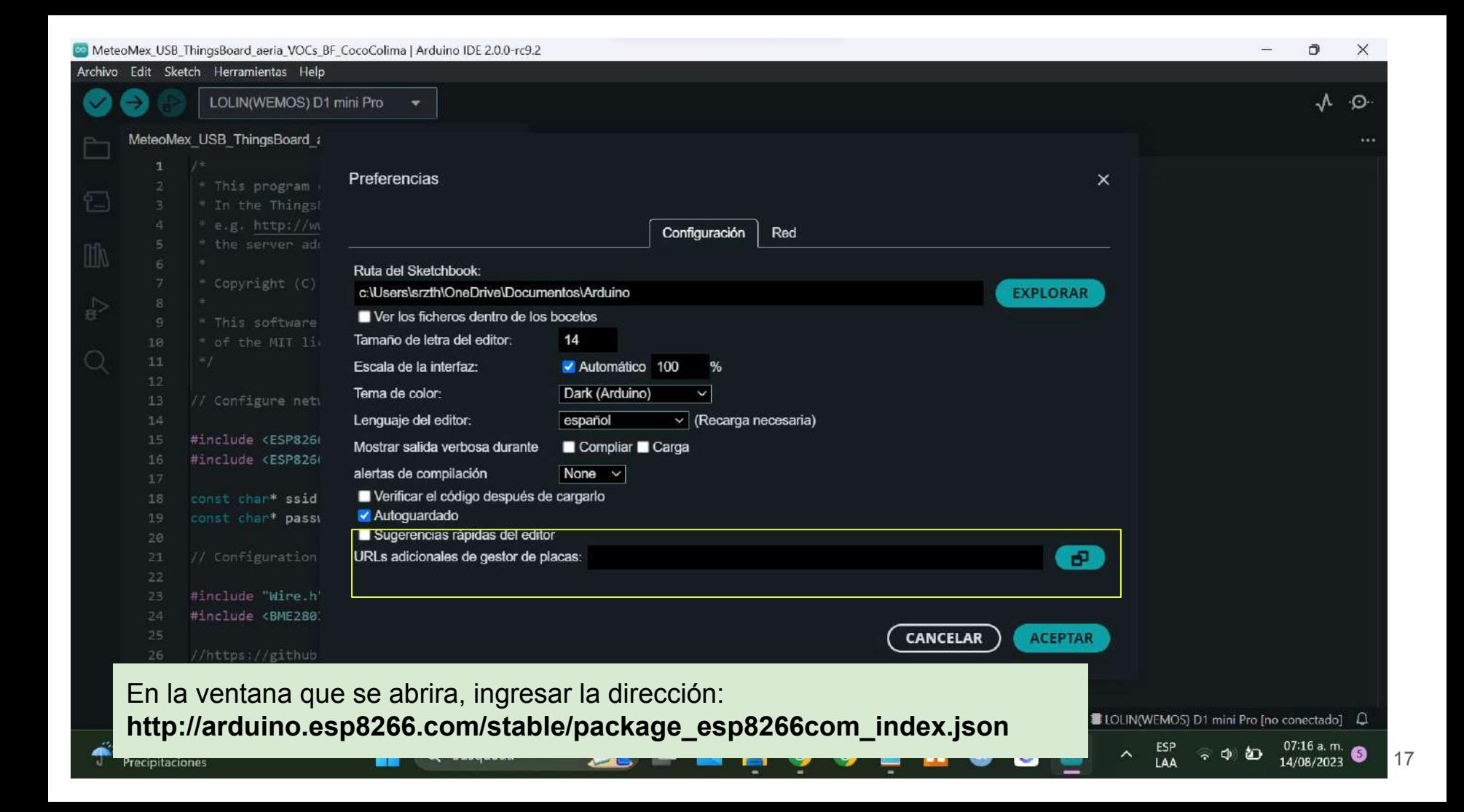

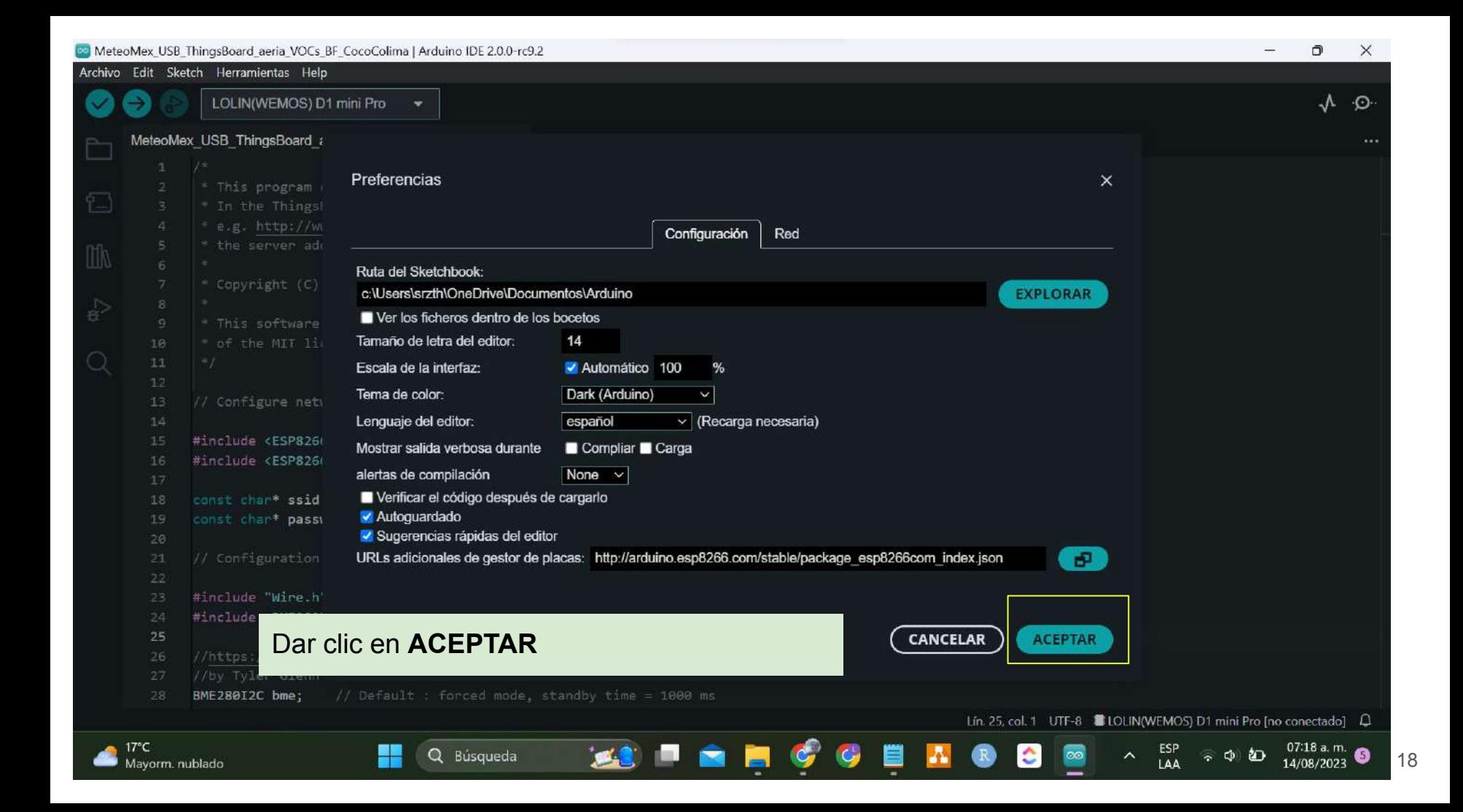

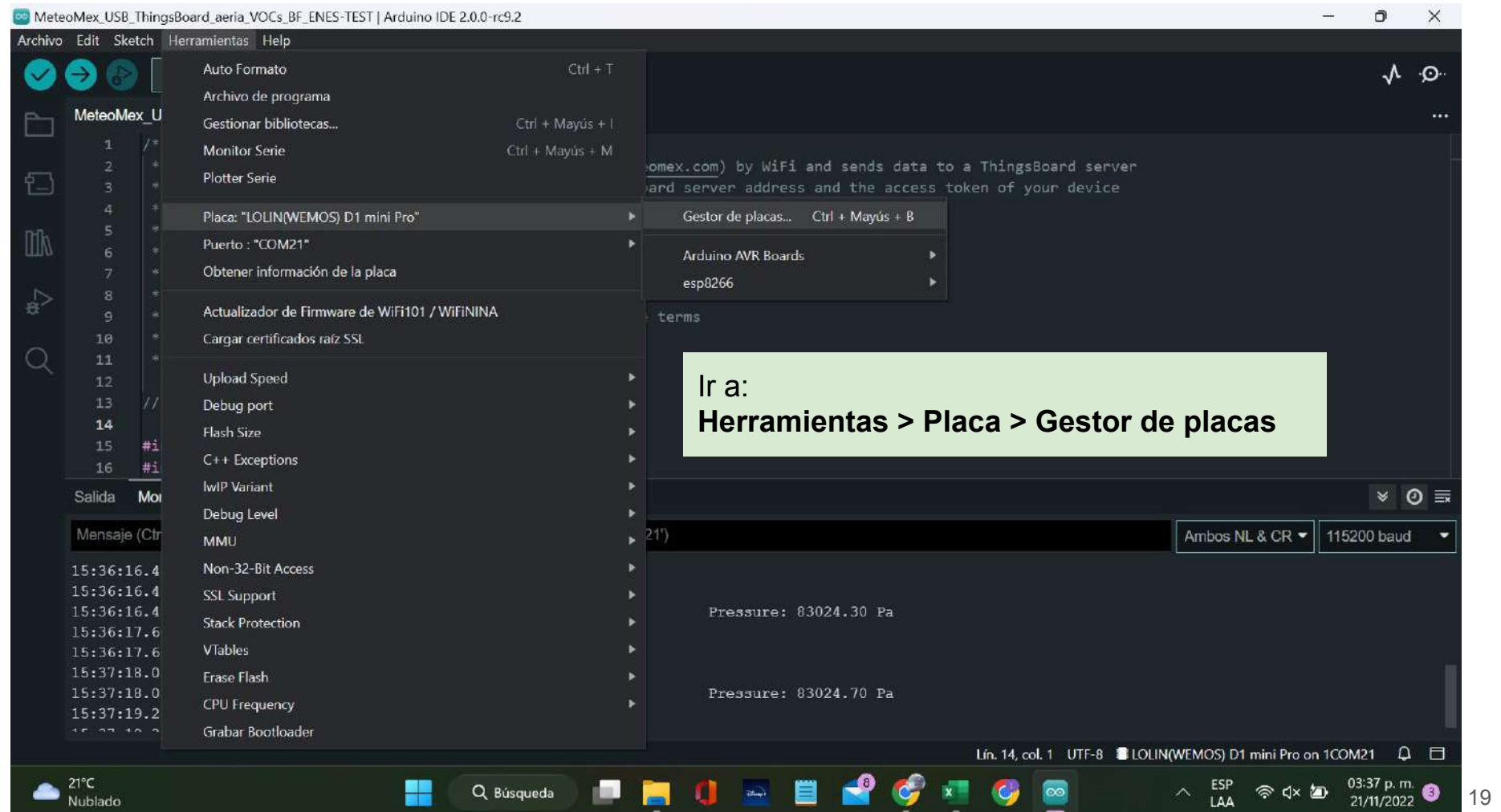

MeteoMex USB ThingsBoard aeria VOCs BF ENES-TEST | Arduino IDE 2.0.0-rc9.2 O.  $\times$ Archivo Edit Sketch Herramientas Help V LOLIN(WEMOS) D1 min... ▼ ᠕  $\odot$ **GESTOR DE PLACAS**  $\cdots$ Escribir en el buscador: esp8266 esp8266 ta to a ThingsBoard server 口 ess token of your device esp8266 de ESP8266 **Community** Versión 3.0.2 **INSTALLED** Seleccionar la opción que dice wnt m Boards included in this package: **esp8266 de ESP8266 Community** SparkFun Blynk Board, ESPresso Lite 1.0. Invent One. SweetPea ESP-210. SparkFun ESP8266 Thing Dev, WiFi Kit 8, Digistump Q  $11$ Oak, XinaBox CW01, Schirmilabs Eduino WiFi. LOLIN(WEMOS) D1 R2 & 13 // Configure network mini, Generic ESP8285 14 Module, Generic ESP8266 #include <ESP8266WiFi.h> Module, Seeed Wio Link. #include <ESP8266HTTPClient.h> Phoenix 2.0. Arduino, DOIT ESP-Mx DevKit (ESP8285), Monitor Serie x  $\ast$  0 = **Salida ITEAD Sonoff. Lifely** Agrumino Lemon v4. Mensaje (Ctrl + Enter para enviar el mensaje a 'LOLIN(WEMOS) D1 mini Pro' en 'COM21') Ambos NL & CR = 115200 baud LOLIN(WEMOS) D1 mini Pro. ESPresso Lite 2.0, NodeMCU  $15:36:16.442 \rightarrow$  Connecting.. 1.0 (ESP-12E Module),  $15:36:16.442 \rightarrow 192.168.0.102$ Adafruit Feather HUZZAH ESP8266, LOLIN(WEMOS)  $15:36:16.442$  -> Temp: 25.78 °C Humidity: 42.20% RH Pressure: 83024.30 Pa D1 mini Lite, Phoenix 1.0.  $15:36:17.606 \rightarrow eCO2$ : 671 ppm  $tVOC: 41$  ppb LOLIN(WeMos) D1 R1,  $15:36:17.606$  -> NodeMCU 0.9 (ESP-12  $15:37:18.056 \rightarrow 192.168.0.102$ Module), Amperka WiFi Slot,  $15:37:18.056$  -> Temp: 25.78 °C Humidity: 42.48% RH Pressure: 83024.70 Pa Olimex MOD-WIFI-ESP8266(- $15:37:19.258$  -> eCO2: 699 ppm DEV), LOLIN(WEMOS) D1 tVOC: 45 ppb AT SA APA - C mini (clone), ESPDuino (ESP-Lín. 14, col. 1 UTF-8  $\blacksquare$  LOLIN(WEMOS) D1 mini Pro on 1COM21  $\Box$  $21^{\circ}$ C 03:38 p.m.

Q Búsqueda

Nublado

20

21/11/2022

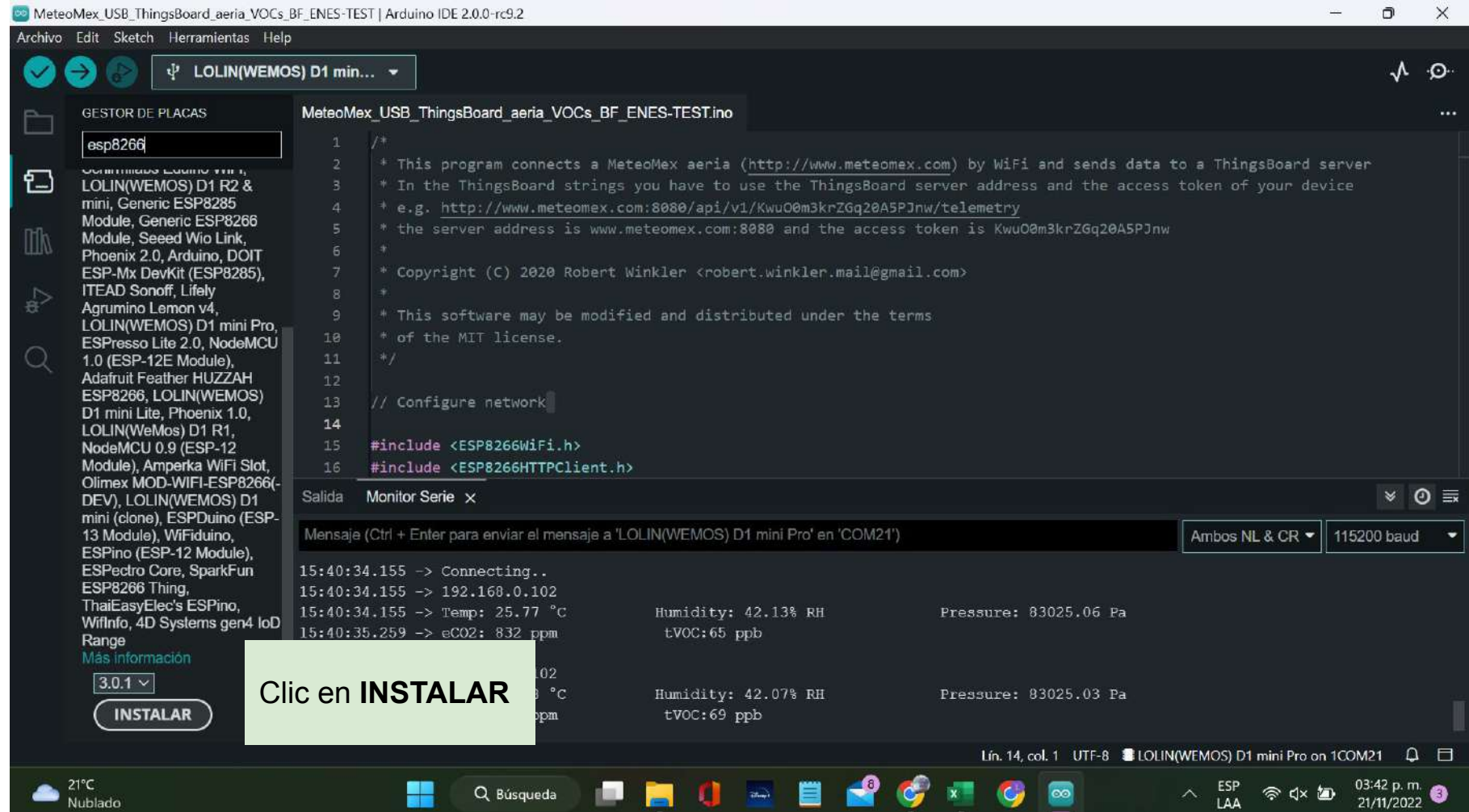

# 3. Agregar librerías

### son 2 librerías

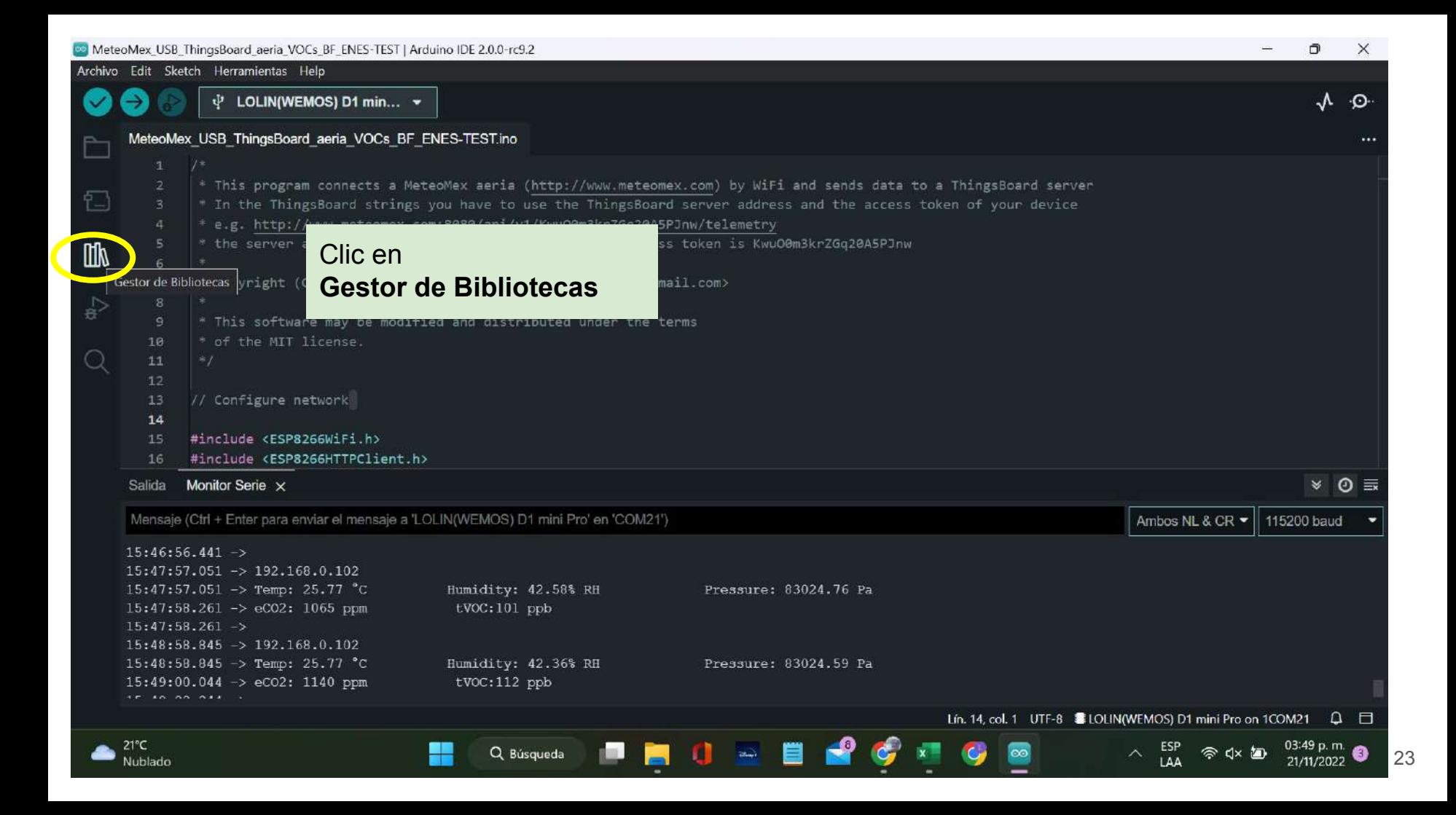

### 1. BME 280

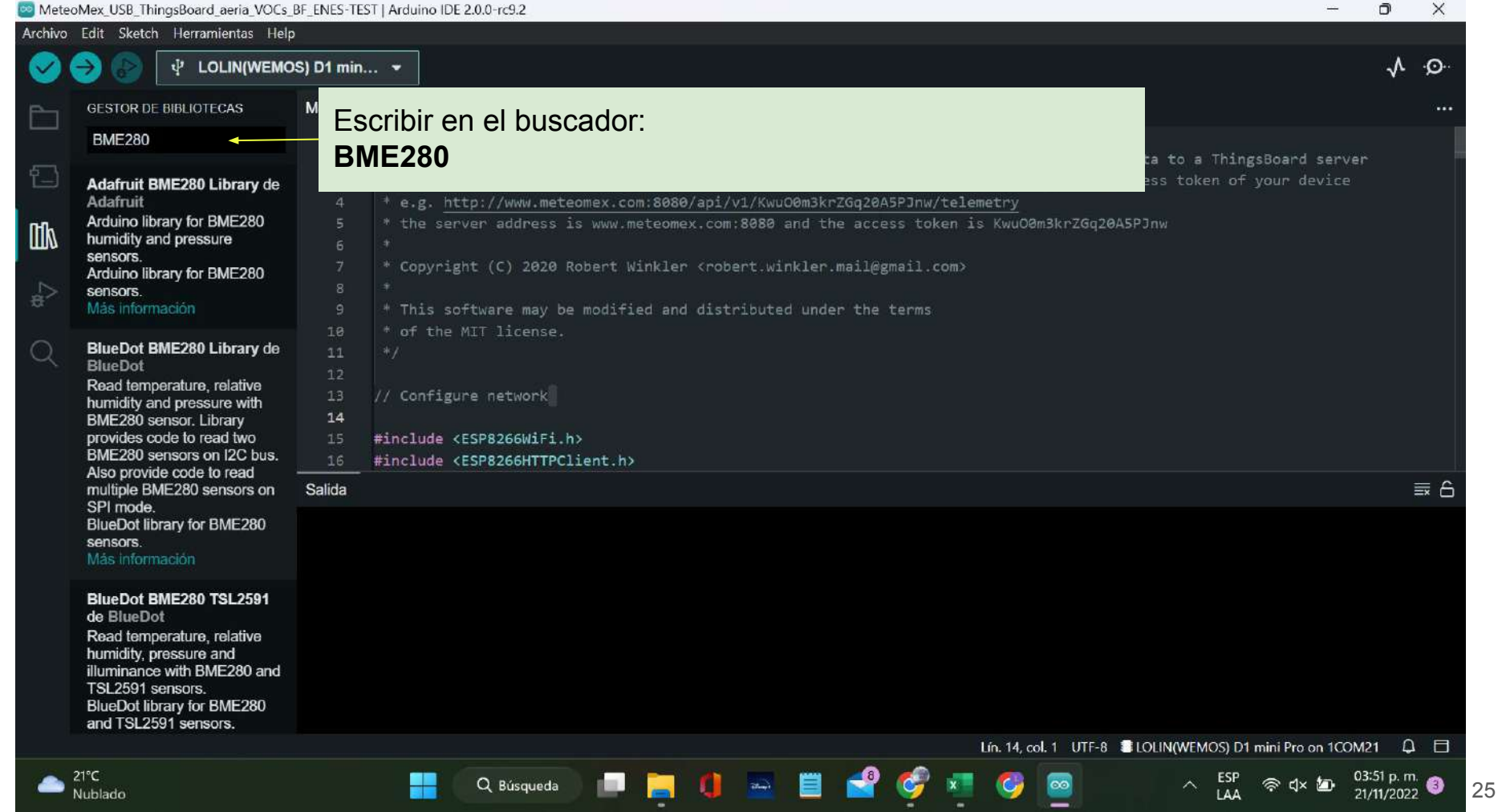

Nublado

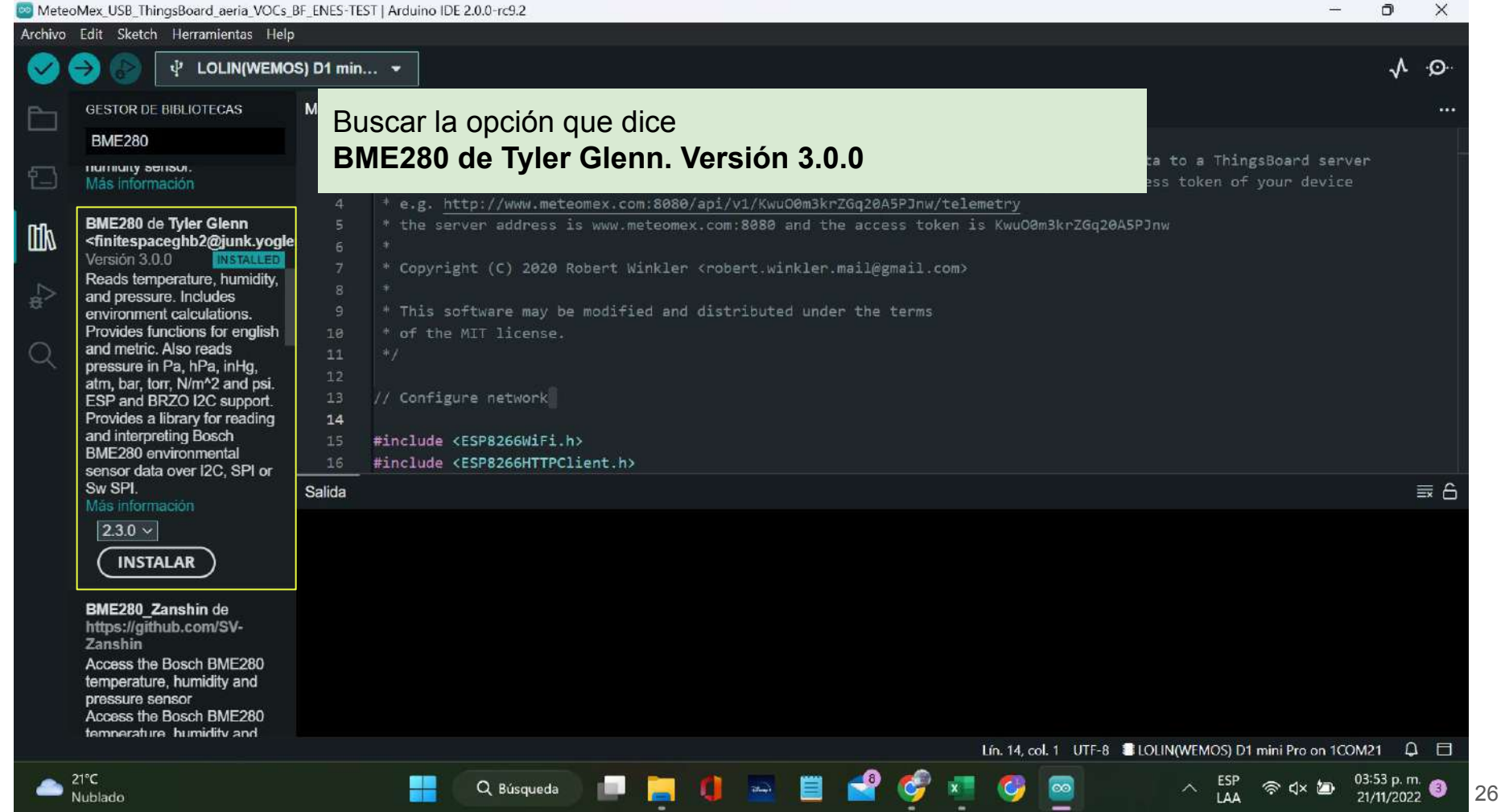

■■

**They** 

e

- 12

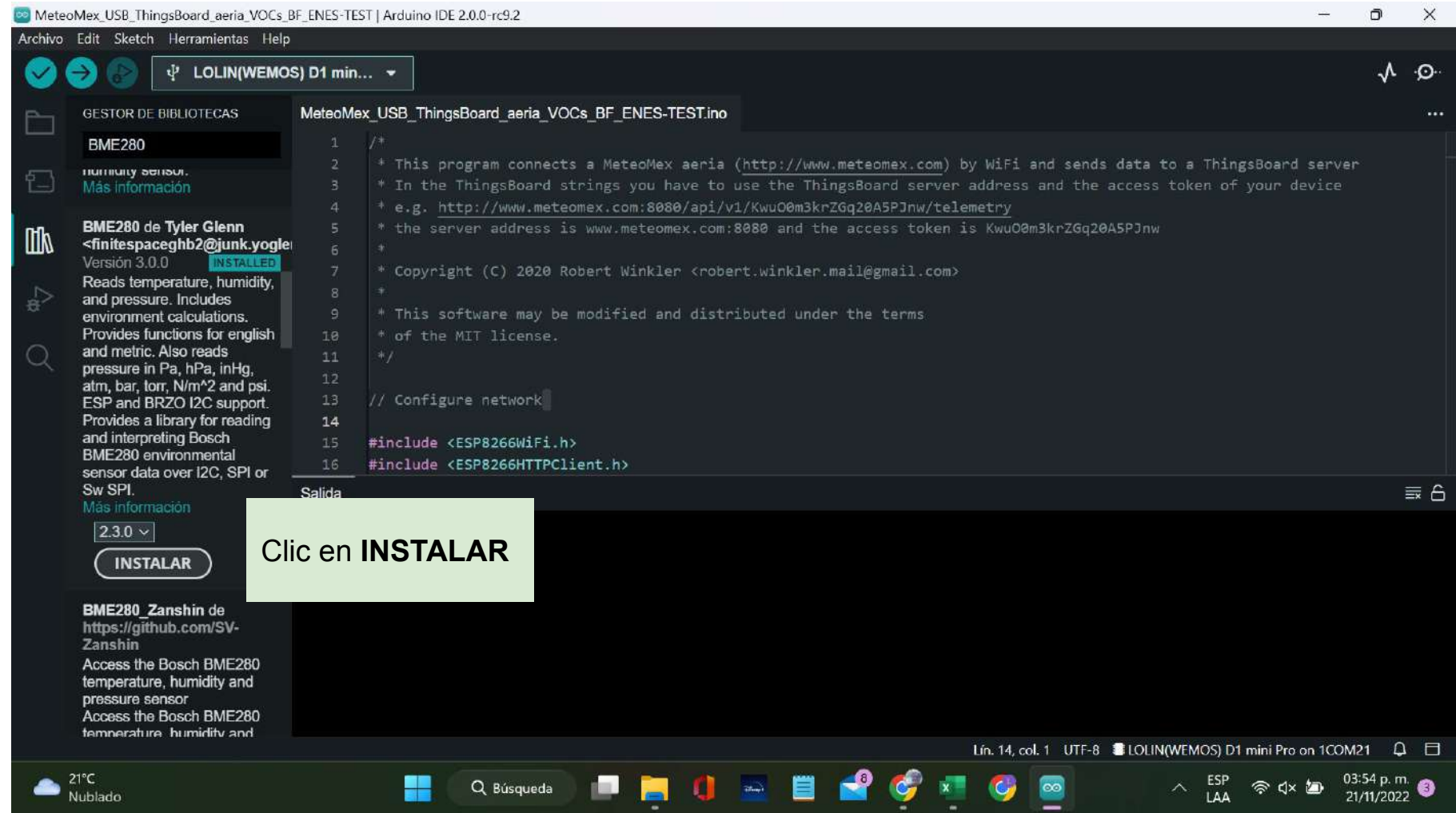

暴騰

**Chang** 

Ģ

21/11/2022

≕

### 2. SparkFun

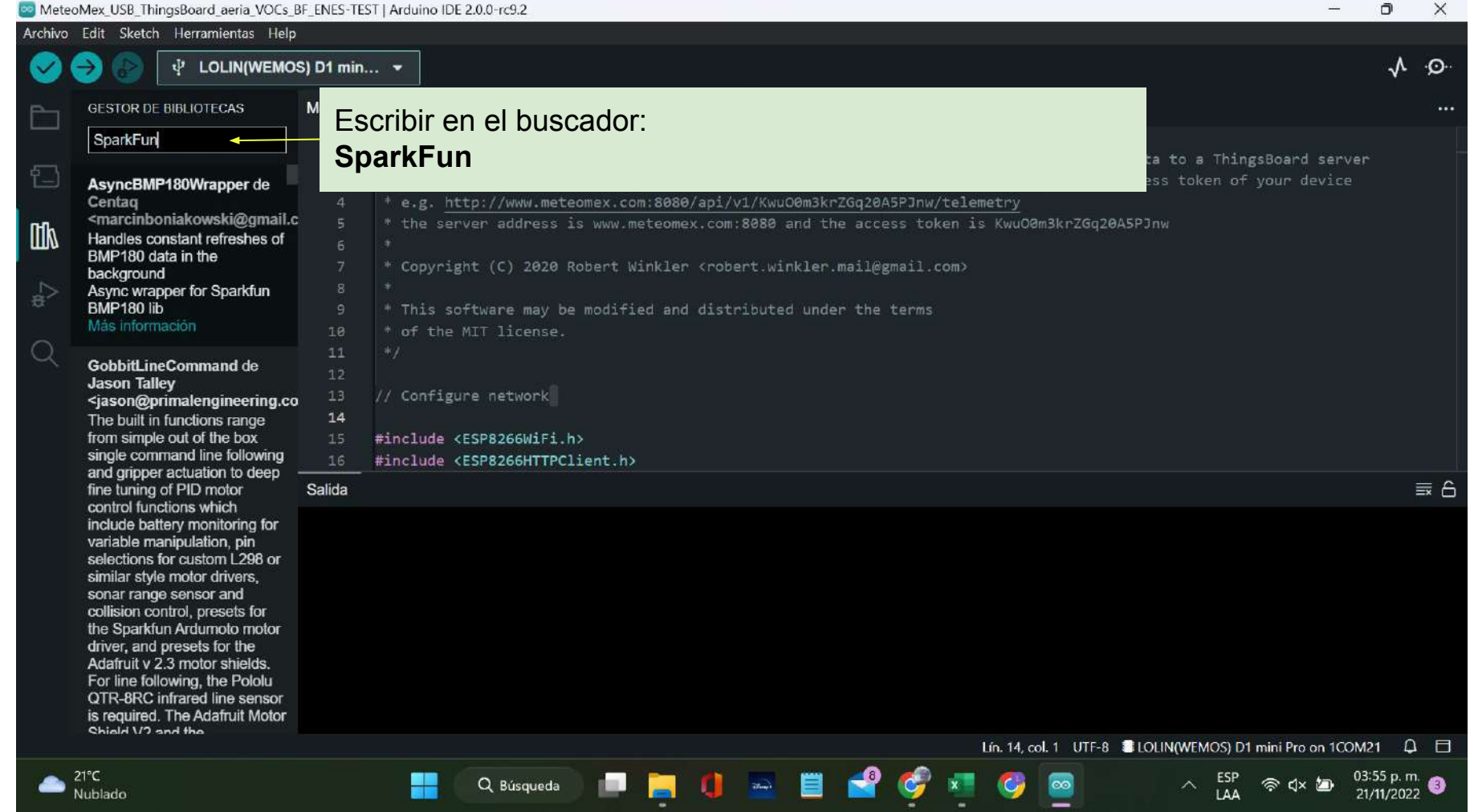

 $\bullet$ 

 $\boxed{\circledast}$ 

21°C<br>Nublado

x

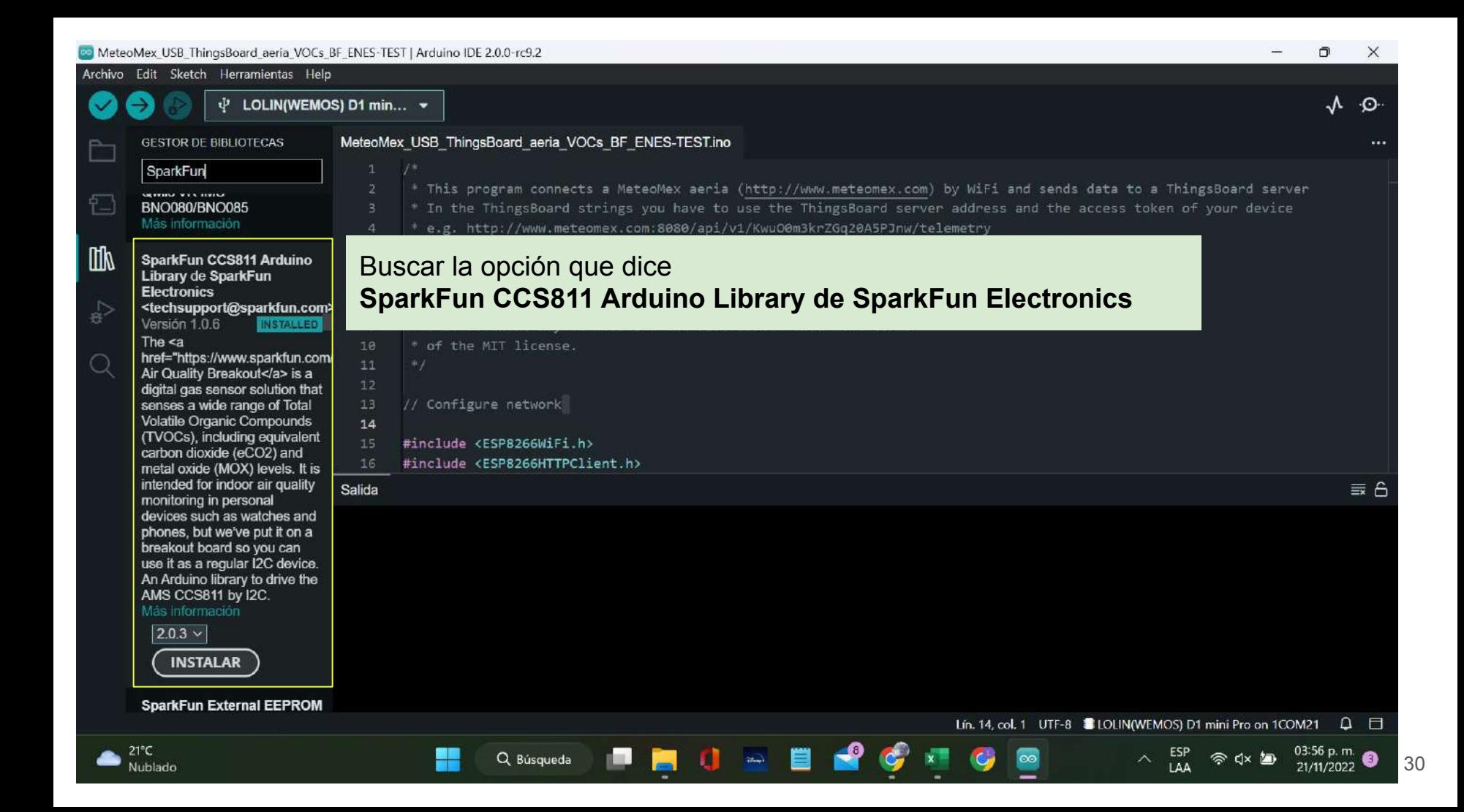

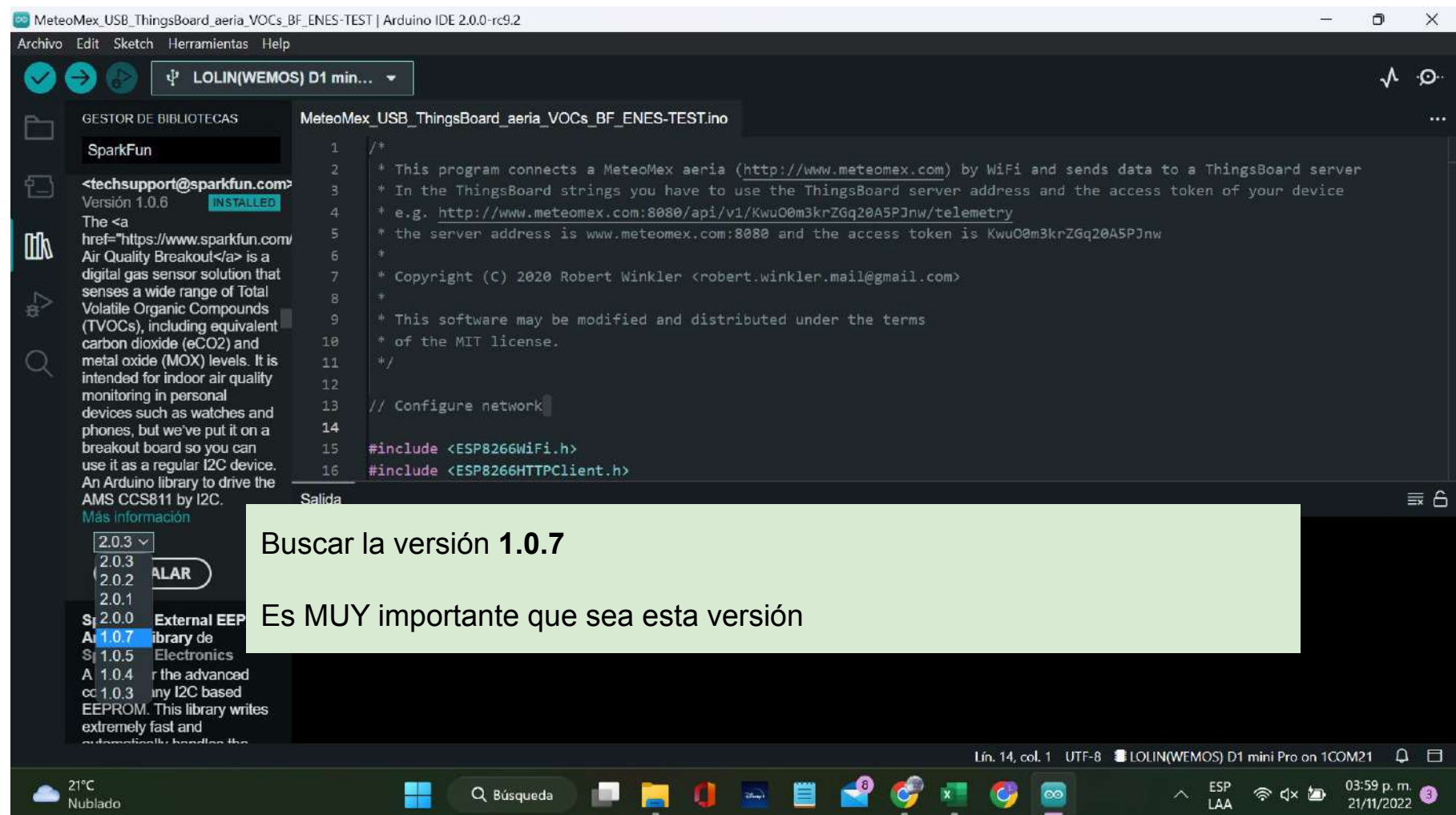

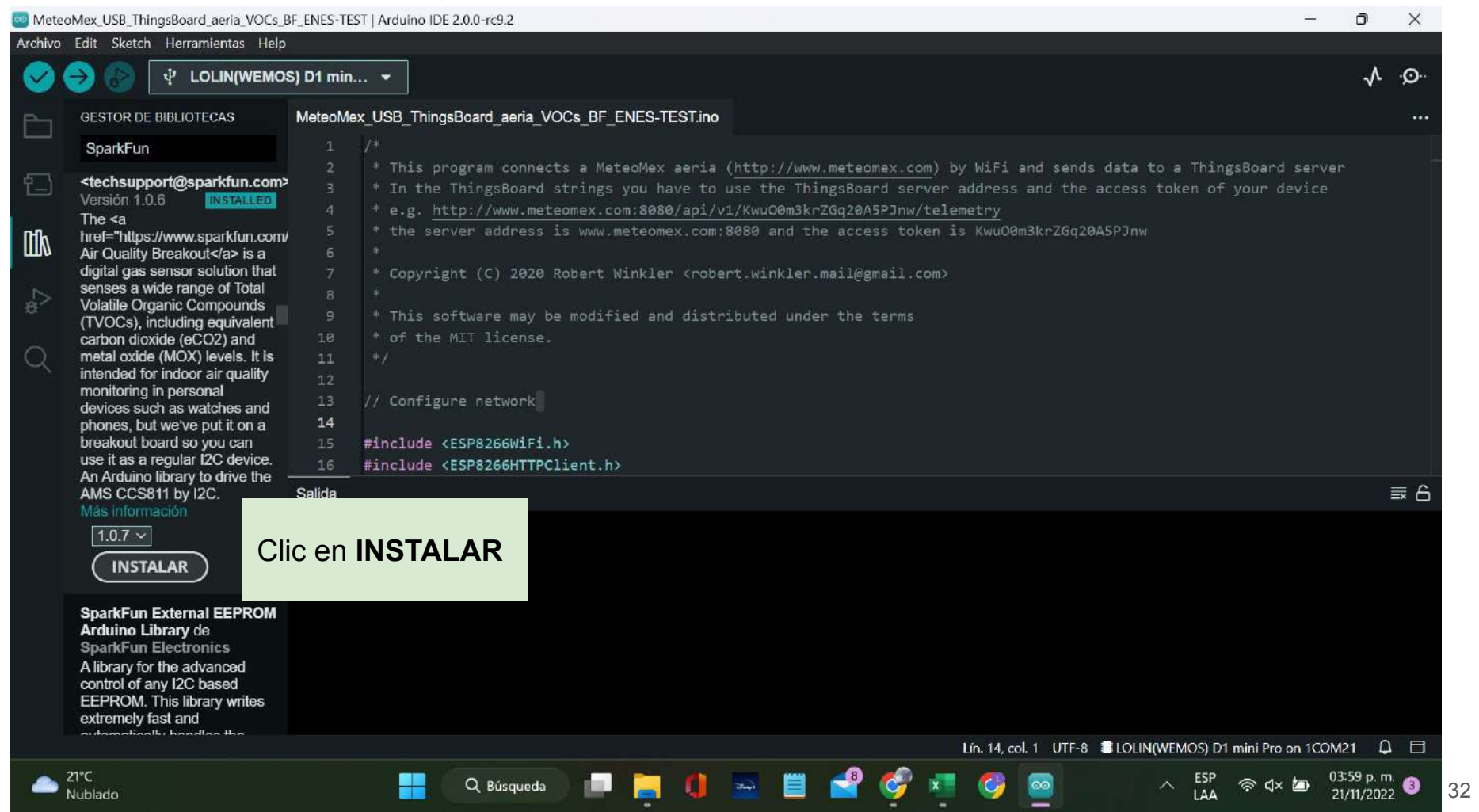

■■

## 4. Abrir archivo .ino

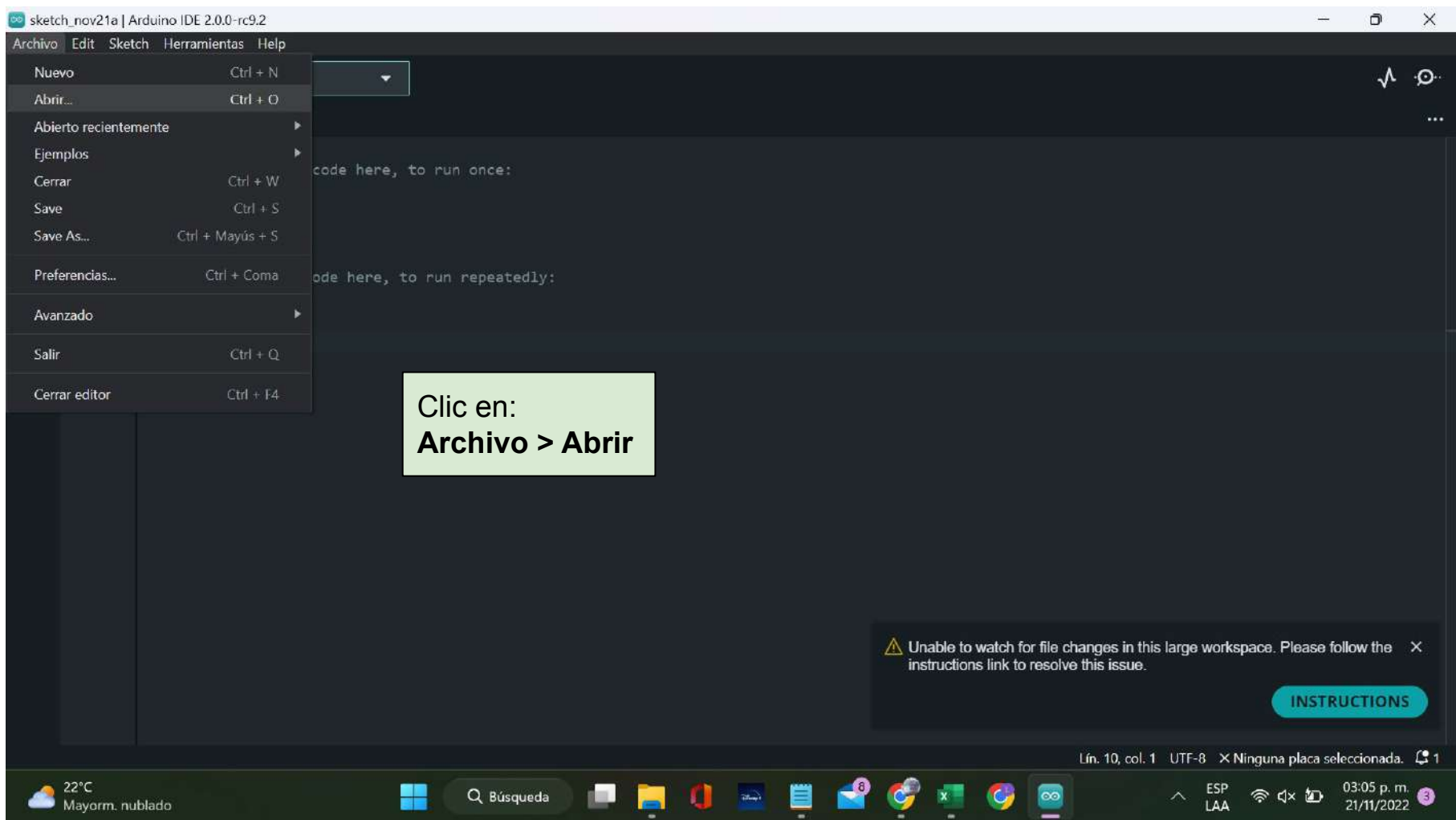

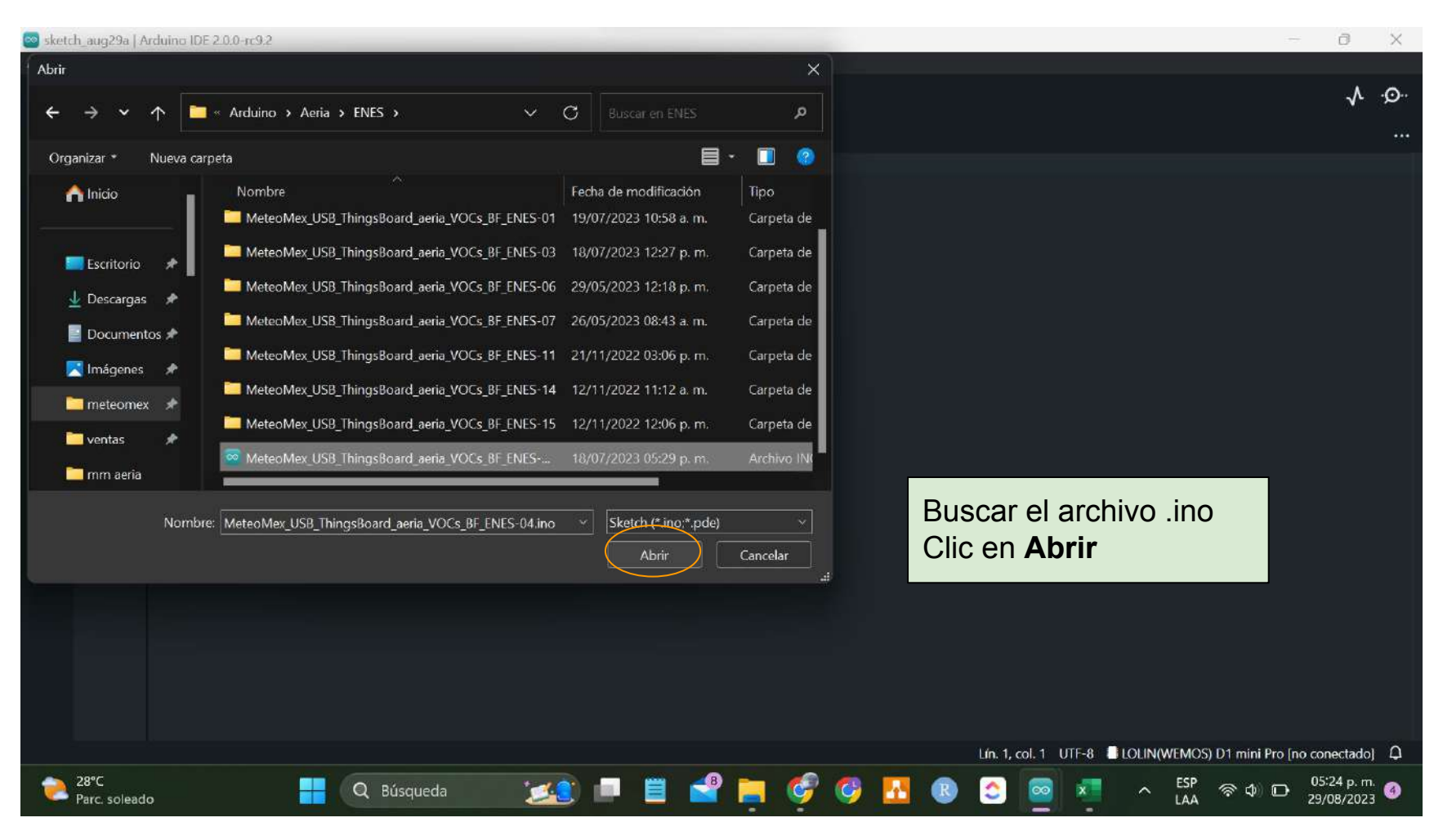

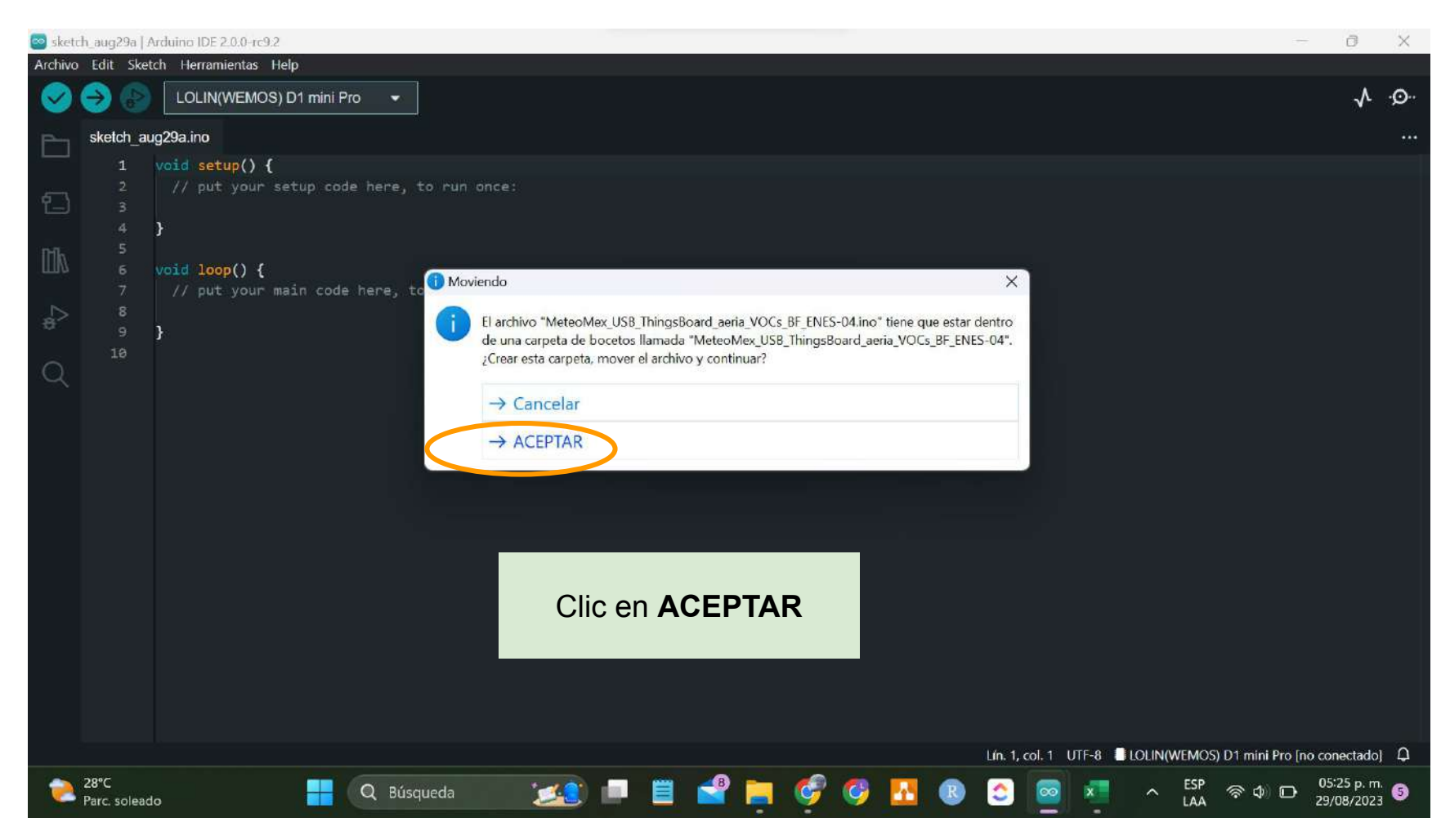

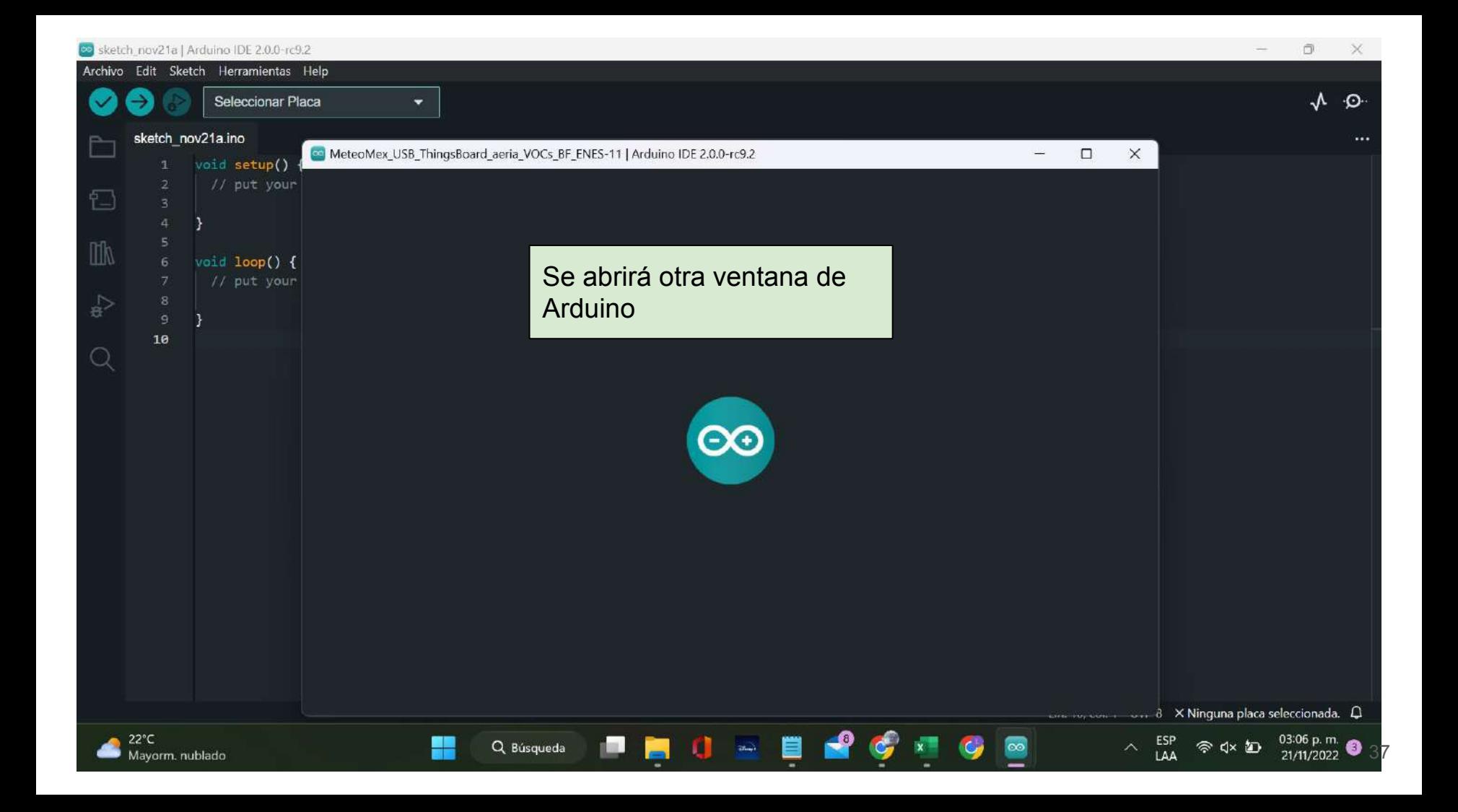

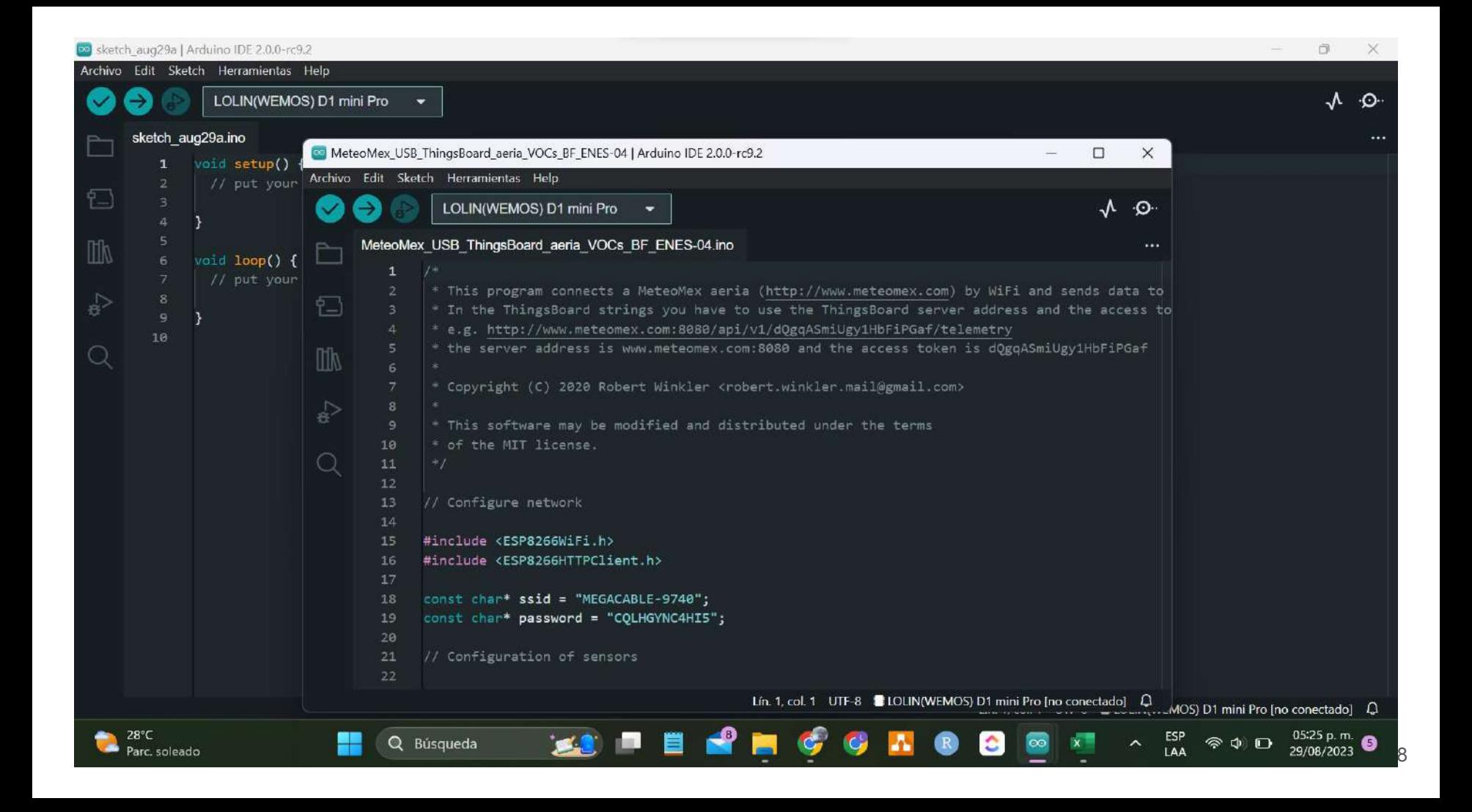

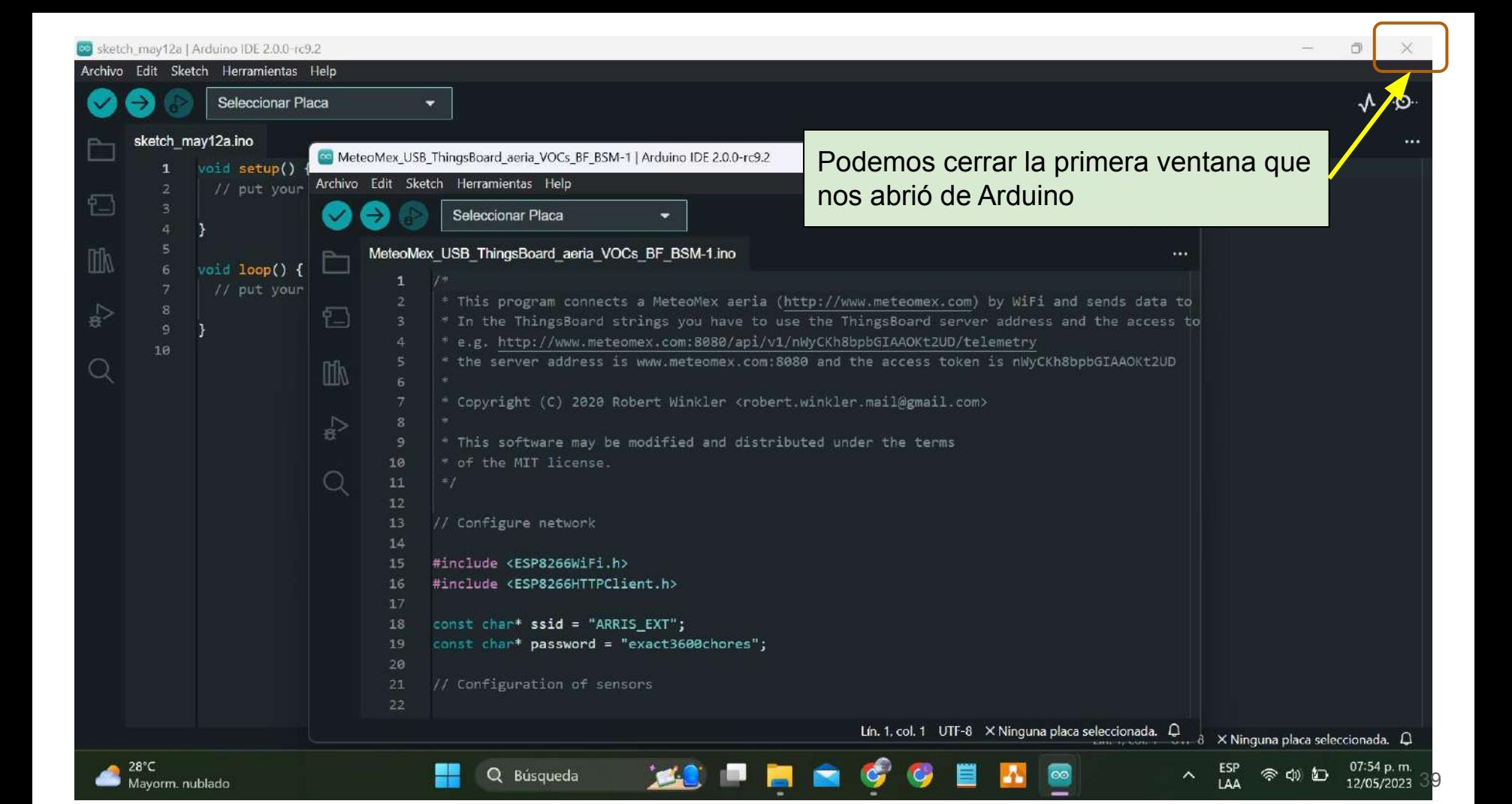

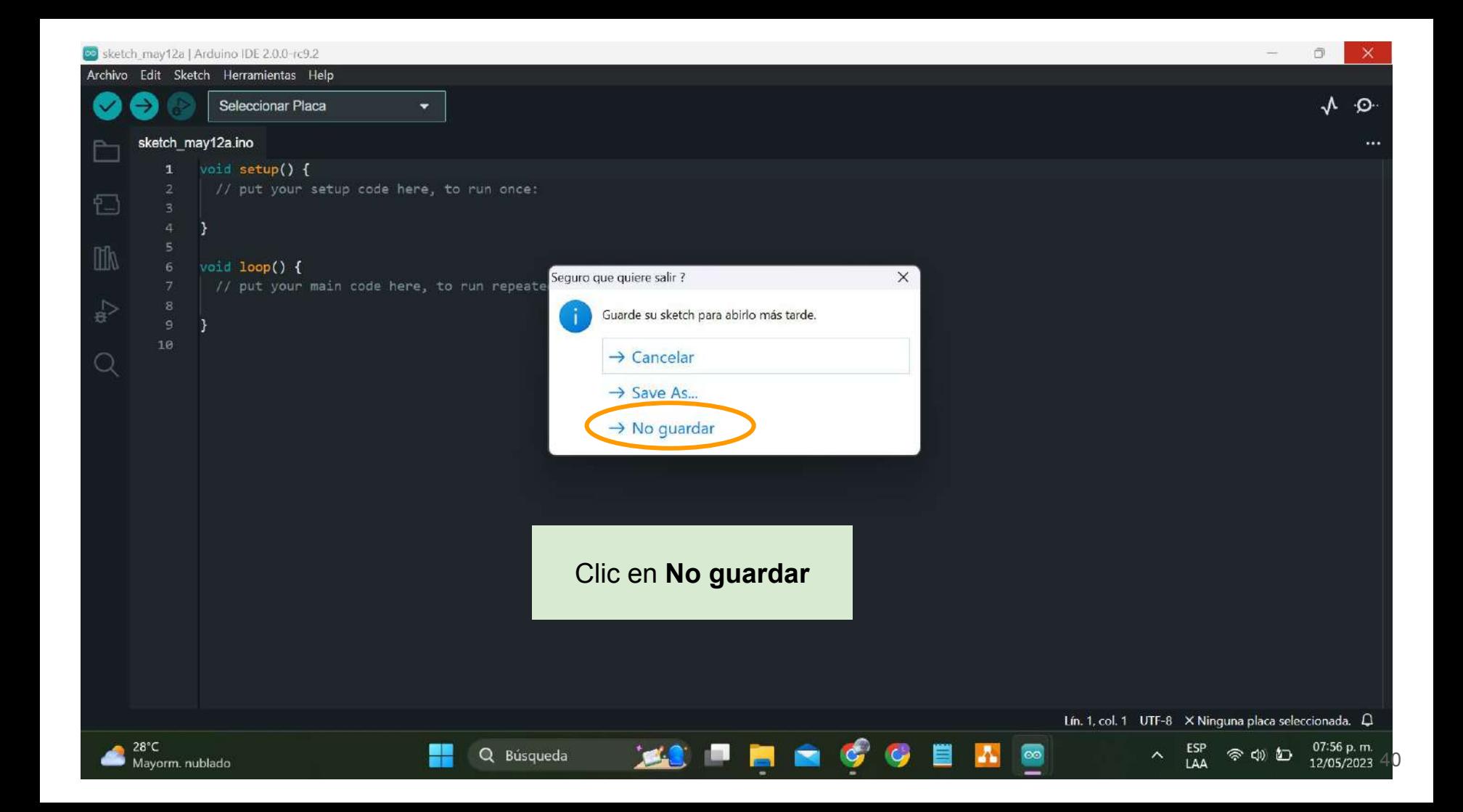

## Configurando el dispositivo

## 5. Seleccionar la placa

### Conectar la placa a nuestra computadora

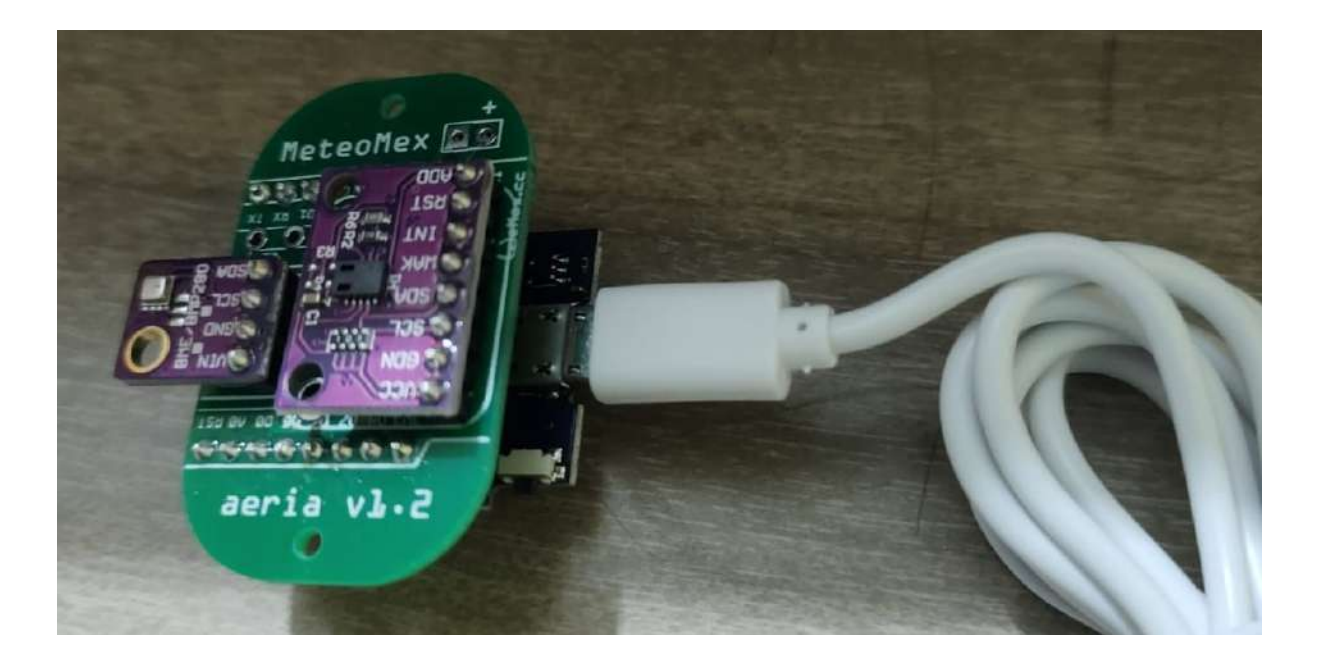

### ¡Importante!

Verifica que la luz azul de la placa Wemos (azul) encienda cuando conectes el cable USB.

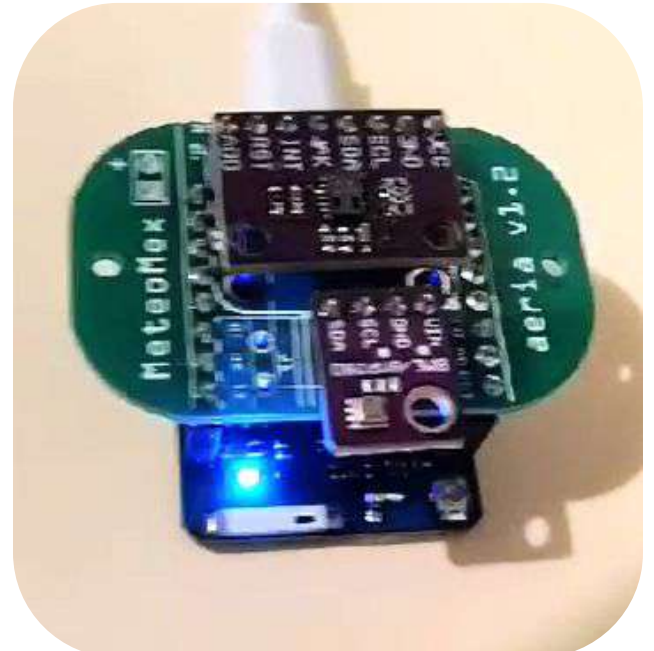

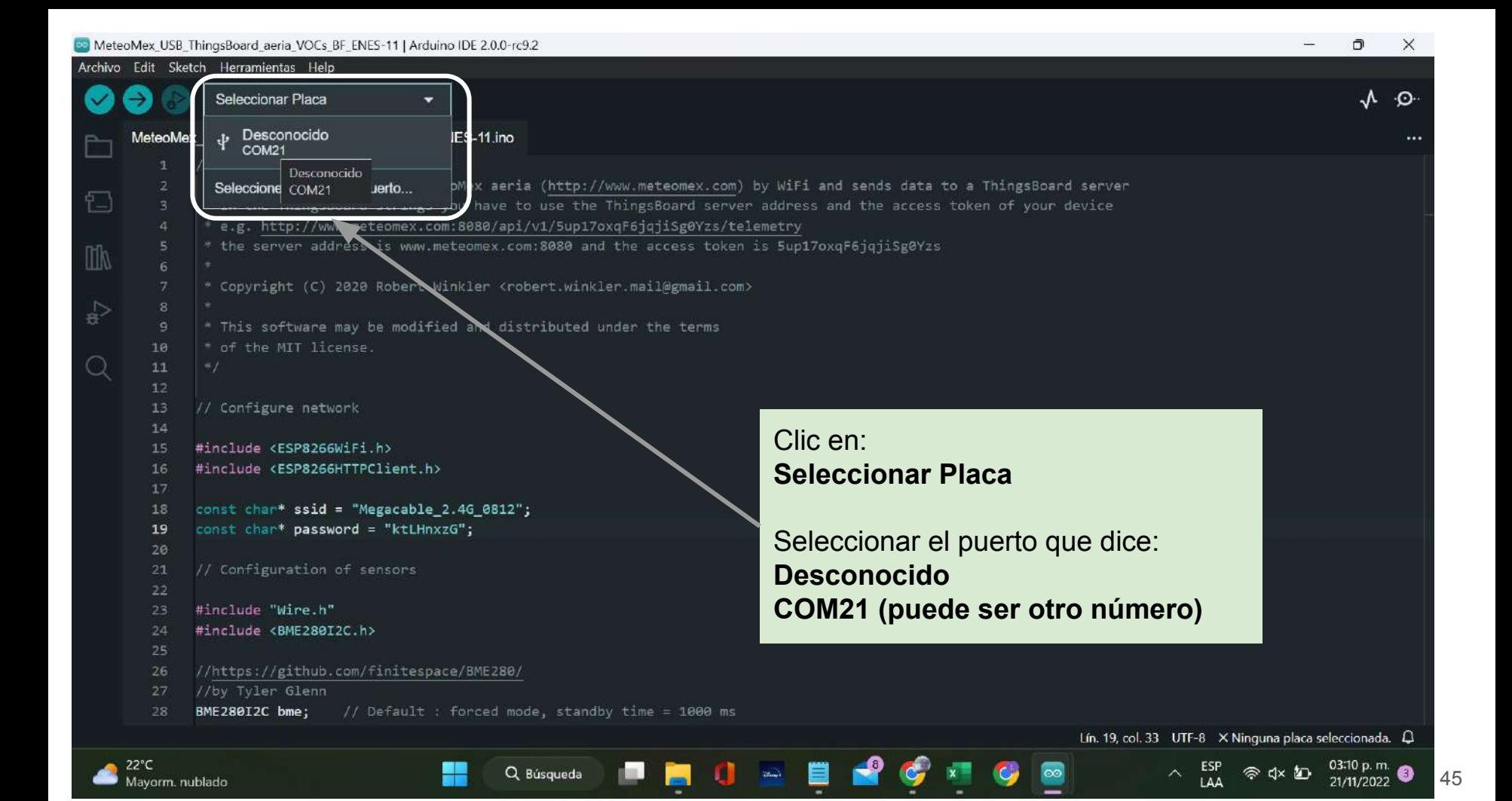

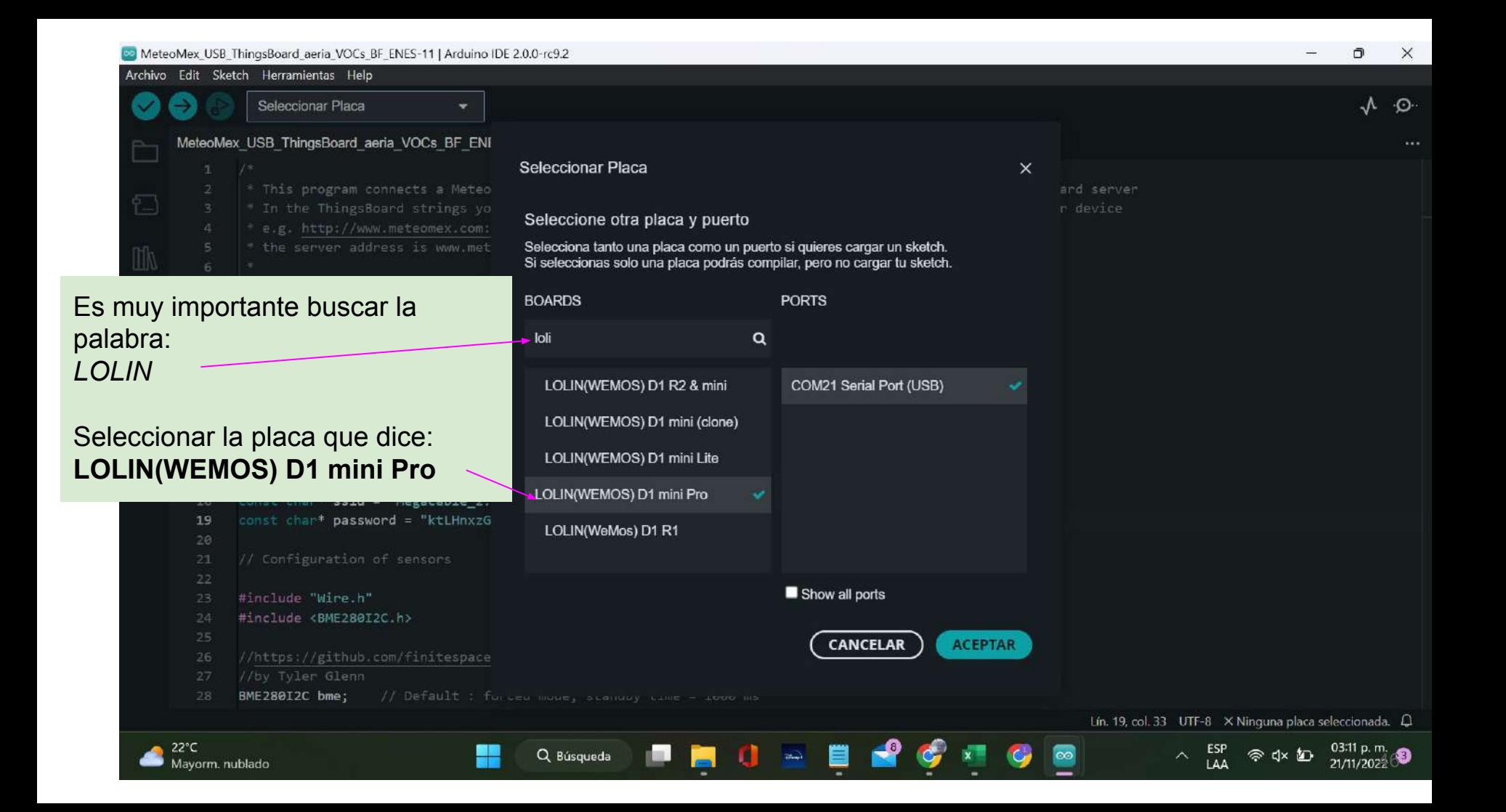

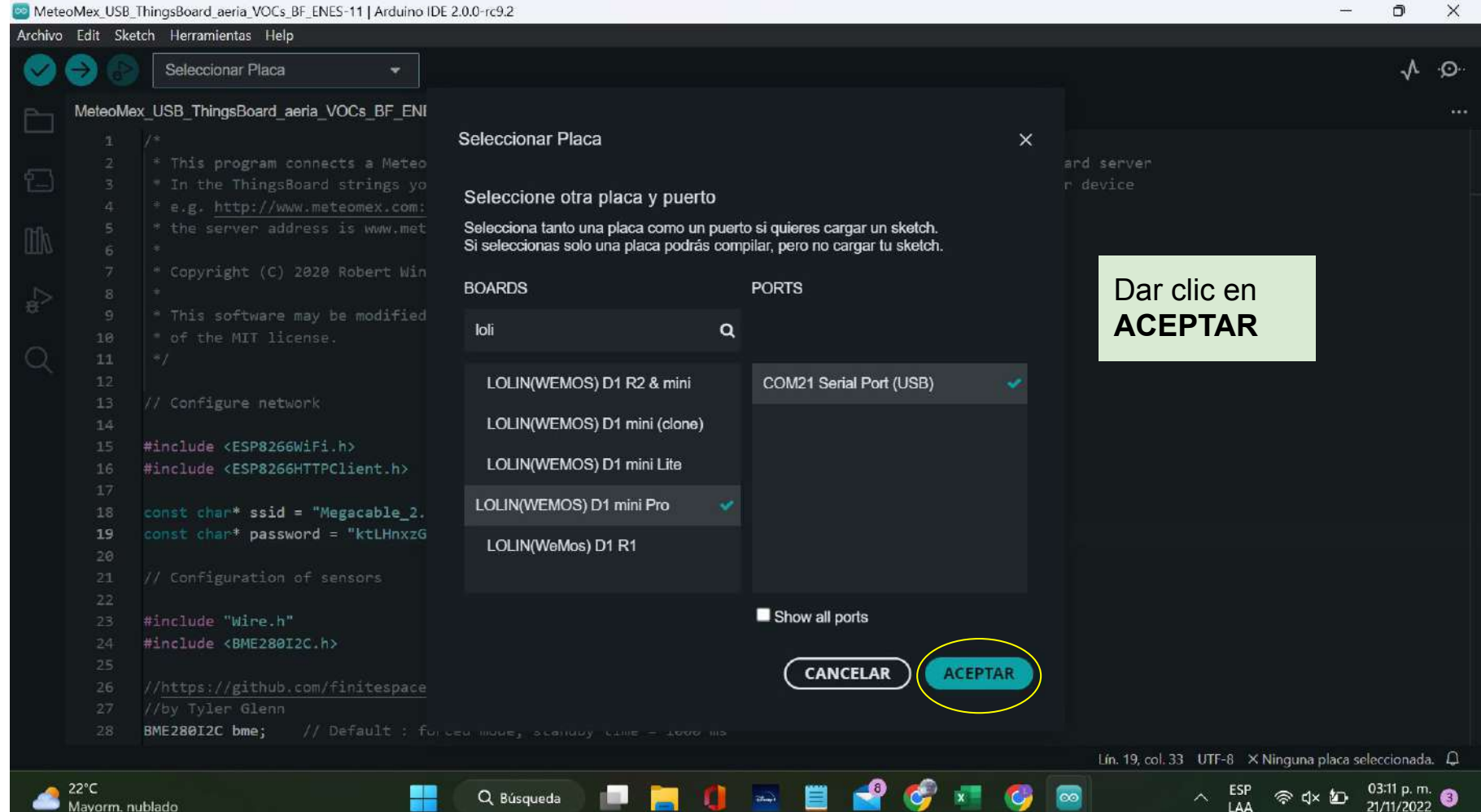

```
MeteoMex_USB_ThingsBoard_aeria_VOCs_BF_ENES-11 | Arduino IDE 2.0.0-rc9.2
                                                                                                                                                             \Box\timesArchivo Edit Sketch Ham
                 V LOLIN(WEMOS) D1 min... ▼
                                                                                                                                                                 -0
                                                            Verificamos que aparezca aquí el nombre de la placa 
      MeteoMe
                                                  11 ino
          ٠ŋ
               * This program connects a MeteoMex aeria (http://www.meteomex.com) by WiFi and sends data to a ThingsBoard server
 Đ
               " In the ThingsBoard strings you have to use the ThingsBoard server address and the access token of your device
               * e.g. http://www.meteomex.com:8080/api/v1/5up17oxqF6jqjiSg0Yzs/telemetry
               * the server address is www.meteomex.com:8080 and the access token is 5up17oxqF6jqjiSg0Yzs
 m
               * Copyright (C) 2020 Robert Winkler <robert.winkler.mail@gmail.com>
               * This software may be modified and distributed under the terms
         10
               * of the MIT license.
         111213
              // Configure network
         14#include <ESP8266WiFi.h>
              #include <ESP8266HTTPClient.h>
         16
         17
         18
              const char* ssid = "Megacable_2.4G_0812";
              const char* password = "ktLHnxzG";
         19
         2021
              // Configuration of sensors
         22#include "Wire.h"
              #include <BME280I2C.h>
              //https://github.com/finitespace/BME280/
              //by Tyler Glenn
              BME280I2C bme;
                                // Default : forced mode, standby time = 1000 ms
                                                                                                                 Lín. 19, col. 33 UTF-8 LOLIN(WEMOS) D1 mini Pro on 1COM21 Q
```
Q Búsqueda

 $22^{\circ}C$ 

Mayorm, nublado

48

03:19 p.m.

21/11/2022

## 6. Cambiar la red de internet

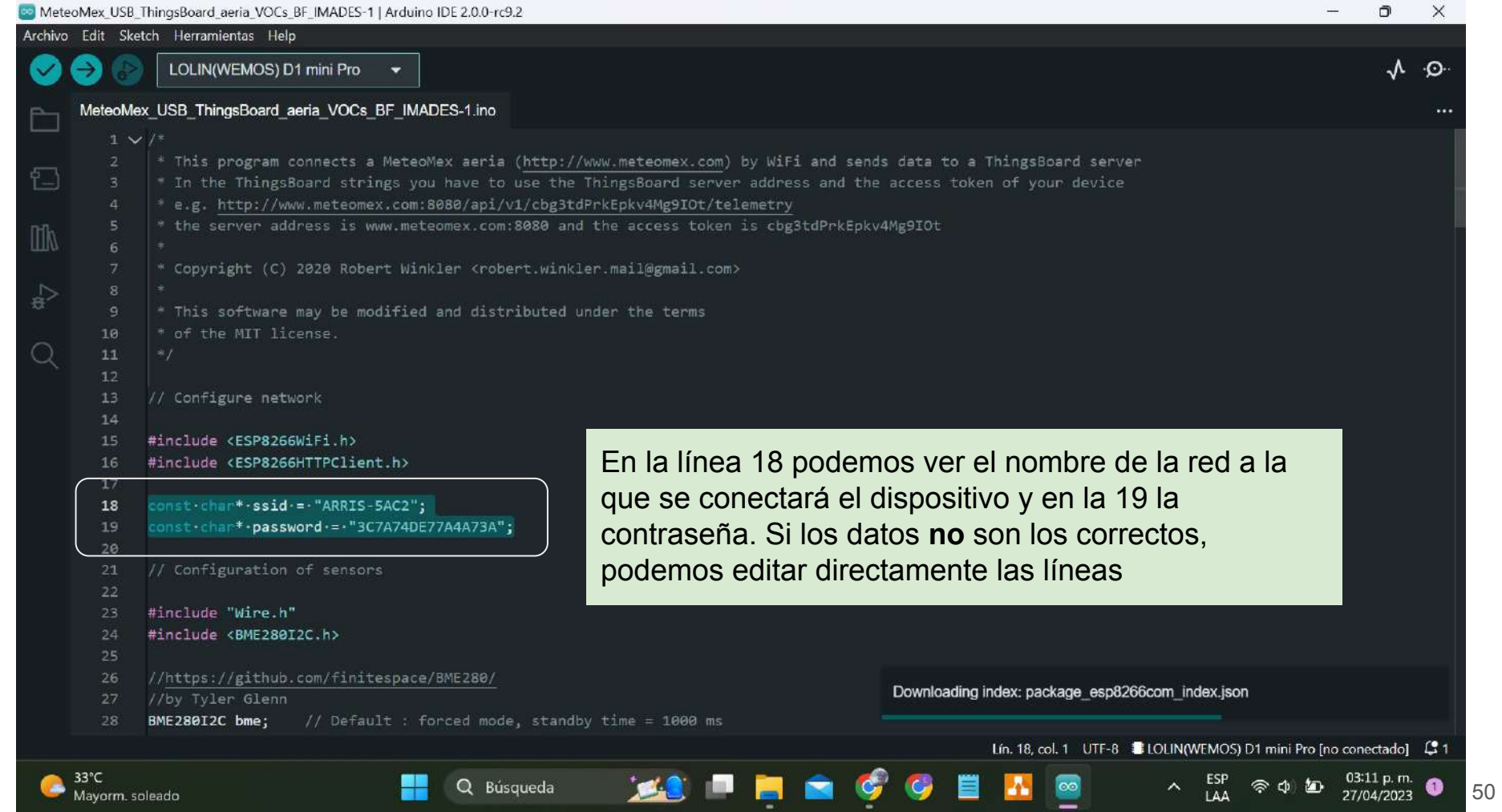

```
MeteoMex USB ThingsBoard aeria VOCs BF IMADES-1 | Arduino IDE 2.0.0-rc9.2
                                                                                                                                                           \Box\timesArchivo Edit Sketch Herramientas Help
                LOLIN(WEMOS) D1 mini Pro
                                                                                                                                                                \odotMeteoMex USB ThingsBoard aeria VOCs BF IMADES-1.ino
               * This program connects a MeteoMex aeria (http://www.meteomex.com) by WiFi and sends data to a ThingsBoard server
 f.
               " In the ThingsBoard strings you have to use the ThingsBoard server address and the access token of your device
               * e.g. http://www.meteomex.com:8080/api/v1/cbg3tdPrkEpkv4Mg9IOt/telemetry
               * the server address is www.meteomex.com:8080 and the access token is cbg3tdPrkEpkv4Mg9IOt
 m
               * Copyright (C) 2020 Robert Winkler <robert.winkler.mail@gmail.com>
               * This software may be modified and distributed under the terms
         10
               * of the MIT license.
         111213
              // Configure network
         14#include <ESP8266WiFi.h>
              #include <ESP8266HTTPClient.h>
                                                                  En este ejemplo vamos a cambiar el nombre de la red 
                                                                  por "ARRIS-correcto" escribiendo directamente en la 
         18
              const char* ssid = "ARRIS-5AC2";
              const char* password = "3C7A74DE77A4A73A";
                                                                  línea 
         20
         21
              // Configuration of sensors
         22#include "Wire.h"
              #include <BME280I2C.h>
              //https://github.com/finitespace/BME280/
              //by Tyler Glenn
              BME280I2C bme;
                                // Default : forced mode, standby time = 1000 ms
                                                                                                               Lín. 18, col. 31 UTF-8 BLOLIN(WEMOS) D1 mini Pro [no conectado] Q
      33°C
                                                  Q Búsaueda
                                                                                                                                                                      51Mayorm, soleado
```

```
MeteoMex USB ThingsBoard aeria VOCs BF IMADES-1 | Arduino IDE 2.0.0-rc9.2
                                                                                                                                                                    O.
                                                                                                                                                                          \timesColor
Archivo Edit Sketch Herramientas Help
                 LOLIN(WEMOS) D1 mini Pro
                                                                                                                                                                     \mathcal{V} . \mathcal{V}MeteoMex USB ThingsBoard aeria VOCs BF IMADES-1.ino
                * This program connects a MeteoMex aeria (http://www.meteomex.com) by WiFi and sends data to a ThingsBoard server
 f.
                " In the ThingsBoard strings you have to use the ThingsBoard server address and the access token of your device
                * e.g. http://www.meteomex.com:8080/api/v1/cbg3tdPrkEpkv4Mg9IOt/telemetry
                * the server address is www.meteomex.com:8080 and the access token is cbg3tdPrkEpkv4Mg9IOt
 m
                * Copyright (C) 2020 Robert Winkler <robert.winkler.mail@gmail.com>
                * This software may be modified and distributed under the terms
                * of the MIT license.
         10
         111213
               // Configure network
         14#include <ESP8266WiFi.h>
               #include <ESP8266HTTPClient.h>
         16
               const char* ssid = "ARRIS-Correcto";
         18
               const char* password = "3C7A74DE77A4A73A";
         +920
               // Configuration of sensors
         2122#include "Wire.h"
               #include <BME280I2C.h>
               //https://github.com/finitespace/BME280/
               //by Tyler Glenn
               BME280I2C bme;
                                 // Default : forced mode, standby time = 1000 ms
                                                                                                                     Lín. 18, col. 35 UTF-8 BLOLIN(WEMOS) D1 mini Pro [no conectado] Q
```
**ESTER** 

52

27/04/2023

Q Búsqueda

33°C

Mayorm, soleado

```
MeteoMex USB ThingsBoard aeria VOCs BF IMADES-1 | Arduino IDE 2.0.0-rc9.2
                                                                                                                                                        \BoxArchivo Edit Sketch Herramientas Help
                LOLIN(WEMOS) D1 mini Pro
                                                                                                                                                             \odotMeteoMex USB ThingsBoard aeria VOCs BF IMADES-1.ino
               * This program connects a MeteoMex aeria (http://www.meteomex.com) by WiFi and sends data to a ThingsBoard server
 f.
               * In the ThingsBoard strings you have to use the ThingsBoard server address and the access token of your device
               * e.g. http://www.meteomex.com:8080/api/v1/cbg3tdPrkEpkv4Mg9IOt/telemetry
               * the server address is www.meteomex.com:8080 and the access token is cbg3tdPrkEpkv4Mg9IOt
 M
               * Copyright (C) 2020 Robert Winkler <robert.winkler.mail@gmail.com>
               * This software may be modified and distributed under the terms
         10
               * of the MIT license.
         1112Con la contraseña vamos a hacer lo mismo, podemos 
         13
              // Configure network
         14dar doble clic en la contraseña incorrecta, eliminarlo y 
              #include <ESP8266WiFi.h>
                                                                 escribir la correcta.
              #include <ESP8266HTTPClient.h>
        17
         18
              const char* ssid = "ARRIS-Correcto";
              const char* password = "3C7A74DE77A4A73A";
         19
                                                                 En este ejemplo: "1234567890"
         2021
              // Configuration of sensors
         22#include "Wire.h"
              #include <BME280I2C.h>
              //https://github.com/finitespace/BME280/
              //by Tyler Glenn
              BME280I2C bme;
                               // Default : forced mode, standby time = 1000 ms
                                                                                                            Lín. 19, col. 41 UTF-8 CLIN(WEMOS) D1 mini Pro [no conectado] Q
      33°C
                                                 Q Búsaueda
                                                                                                                                                                  53Mayorm, soleado
```
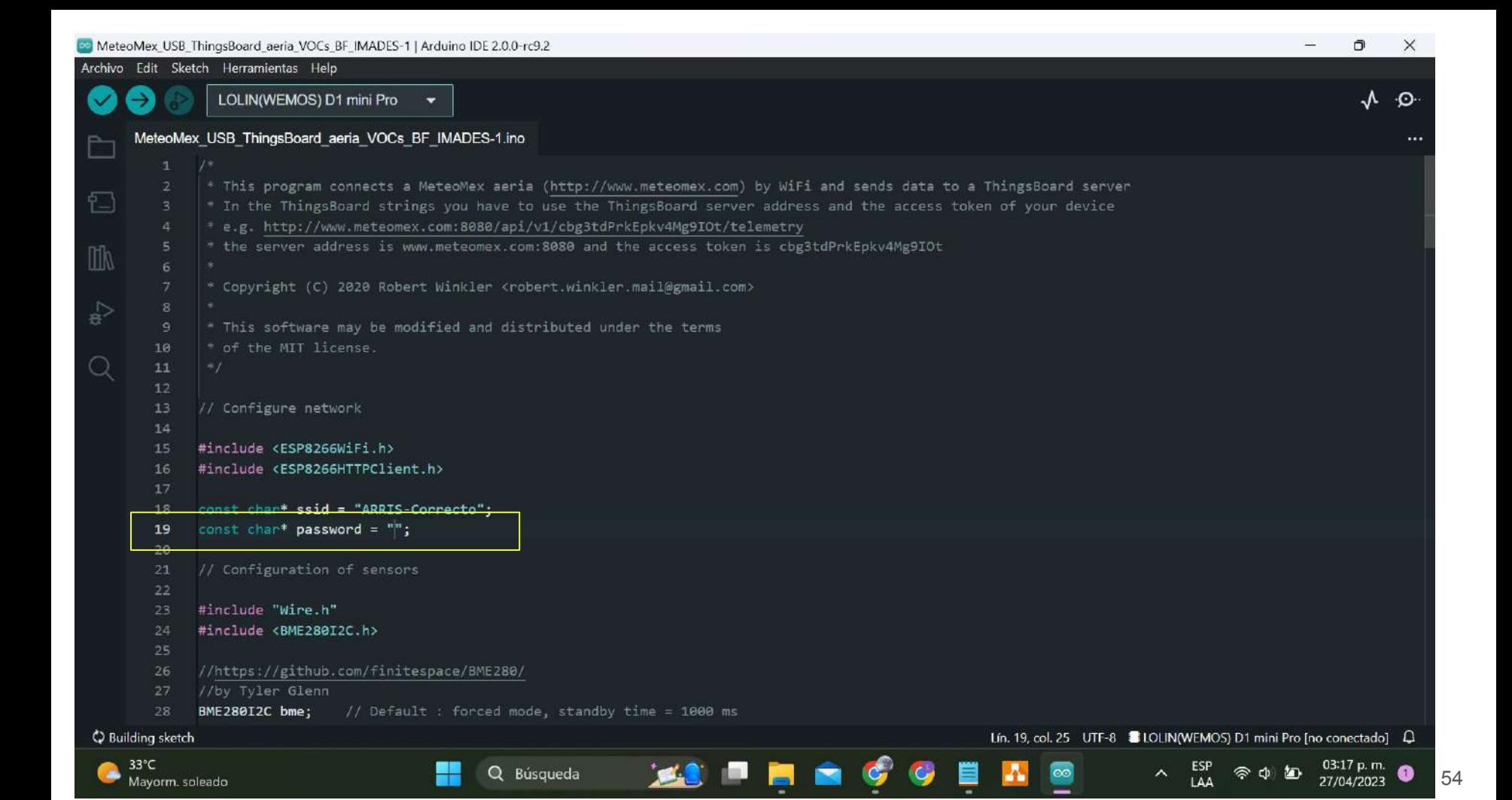

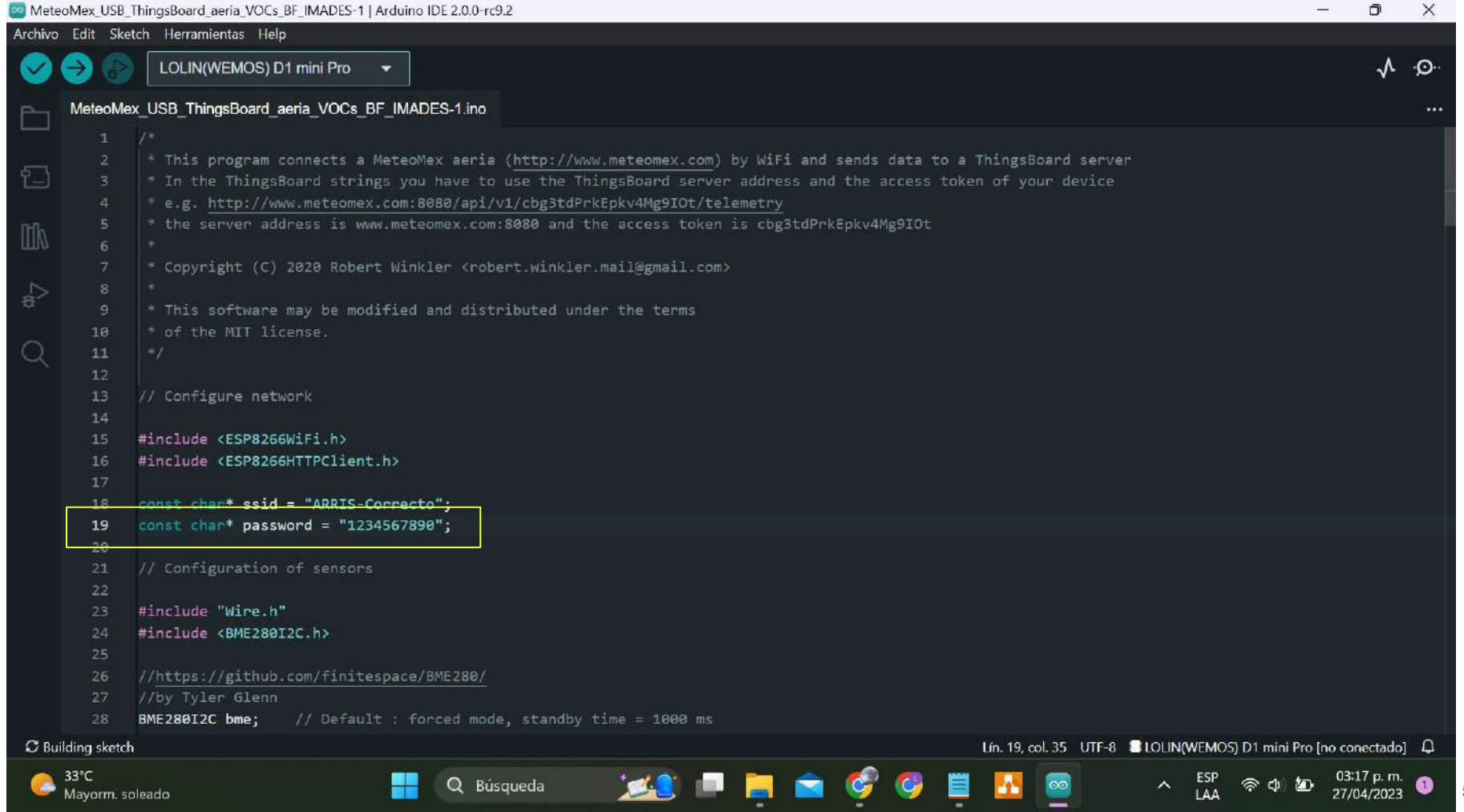

Q Búsqueda

٣Ŧ

## 7. Cargar el archivo

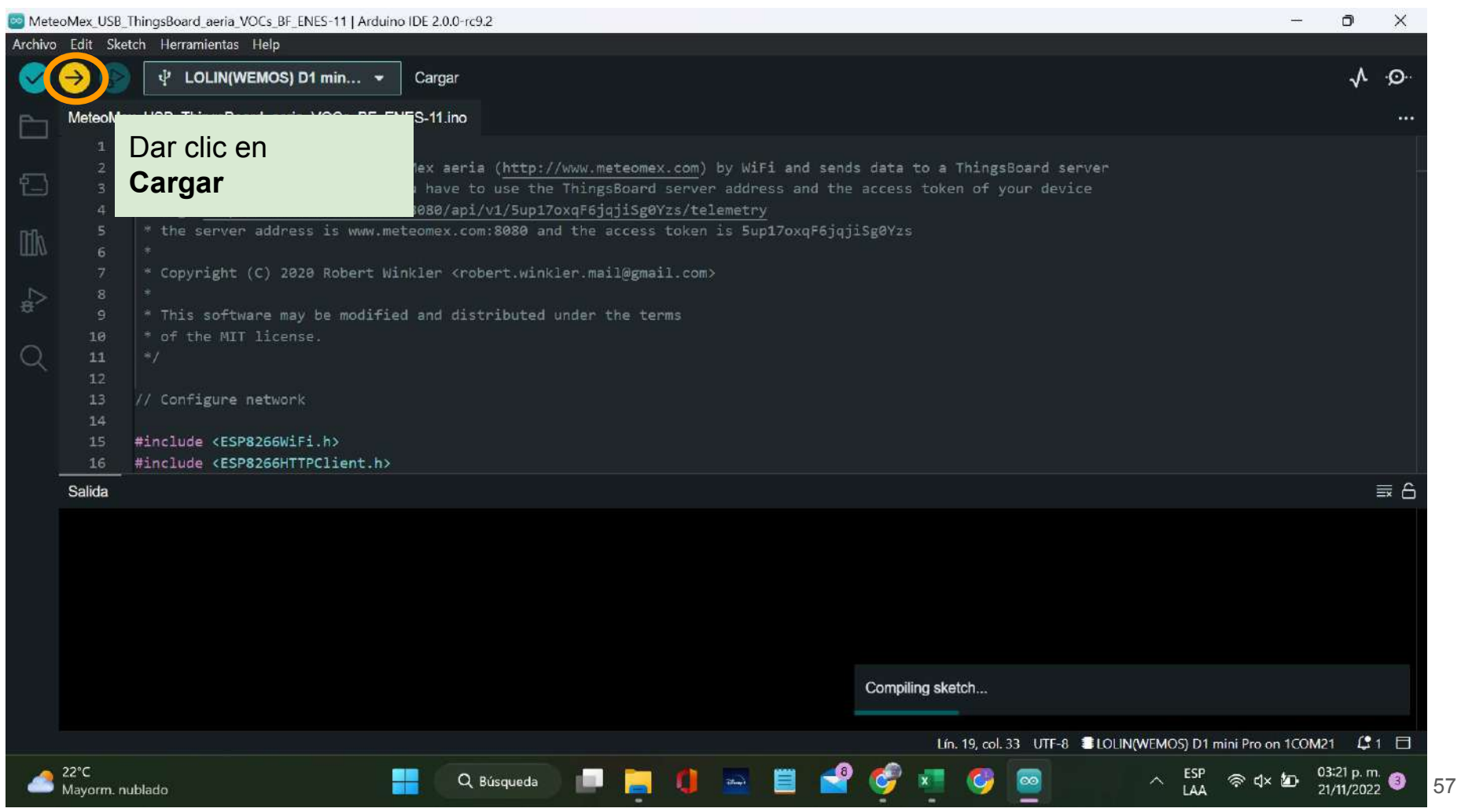

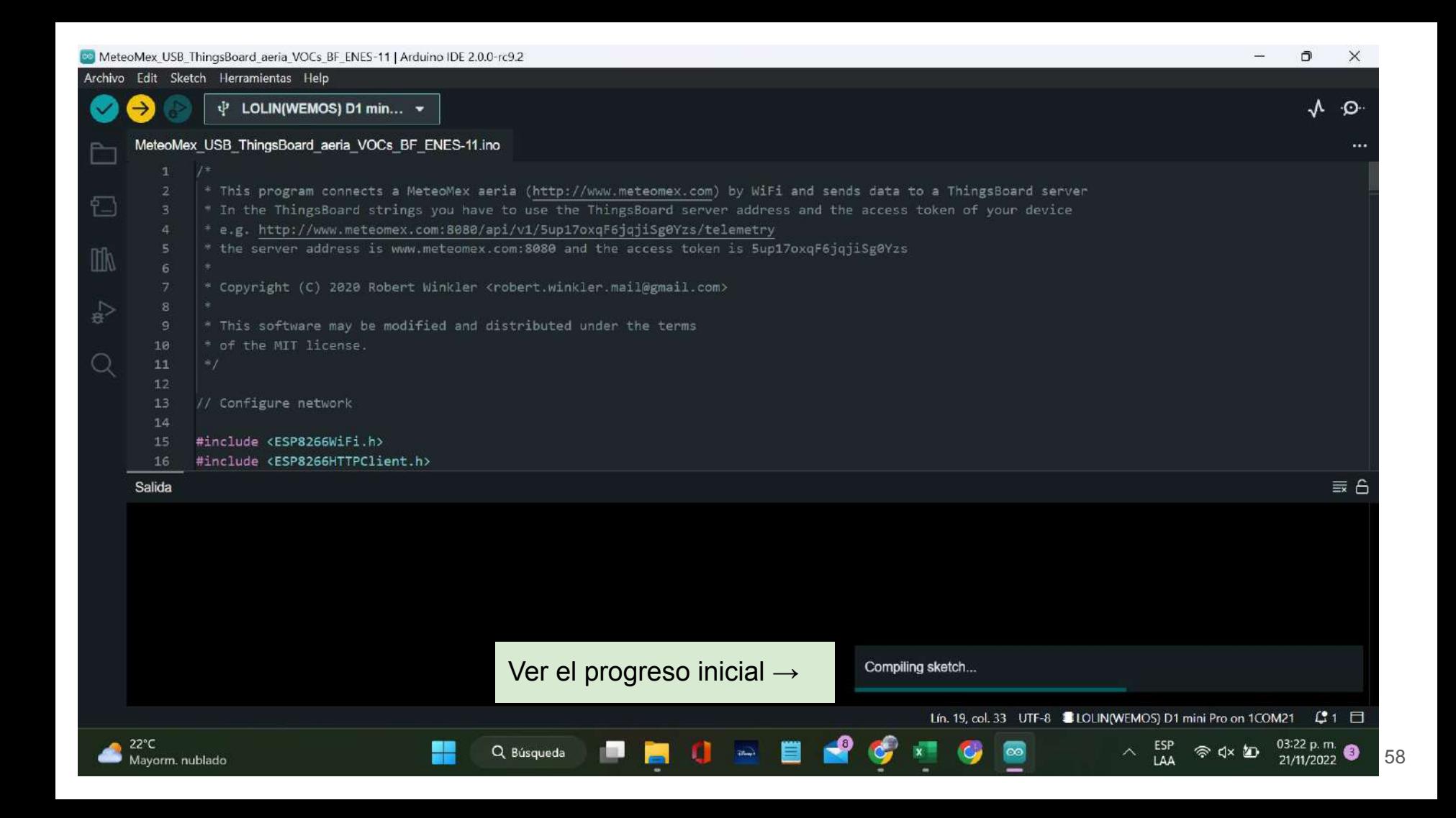

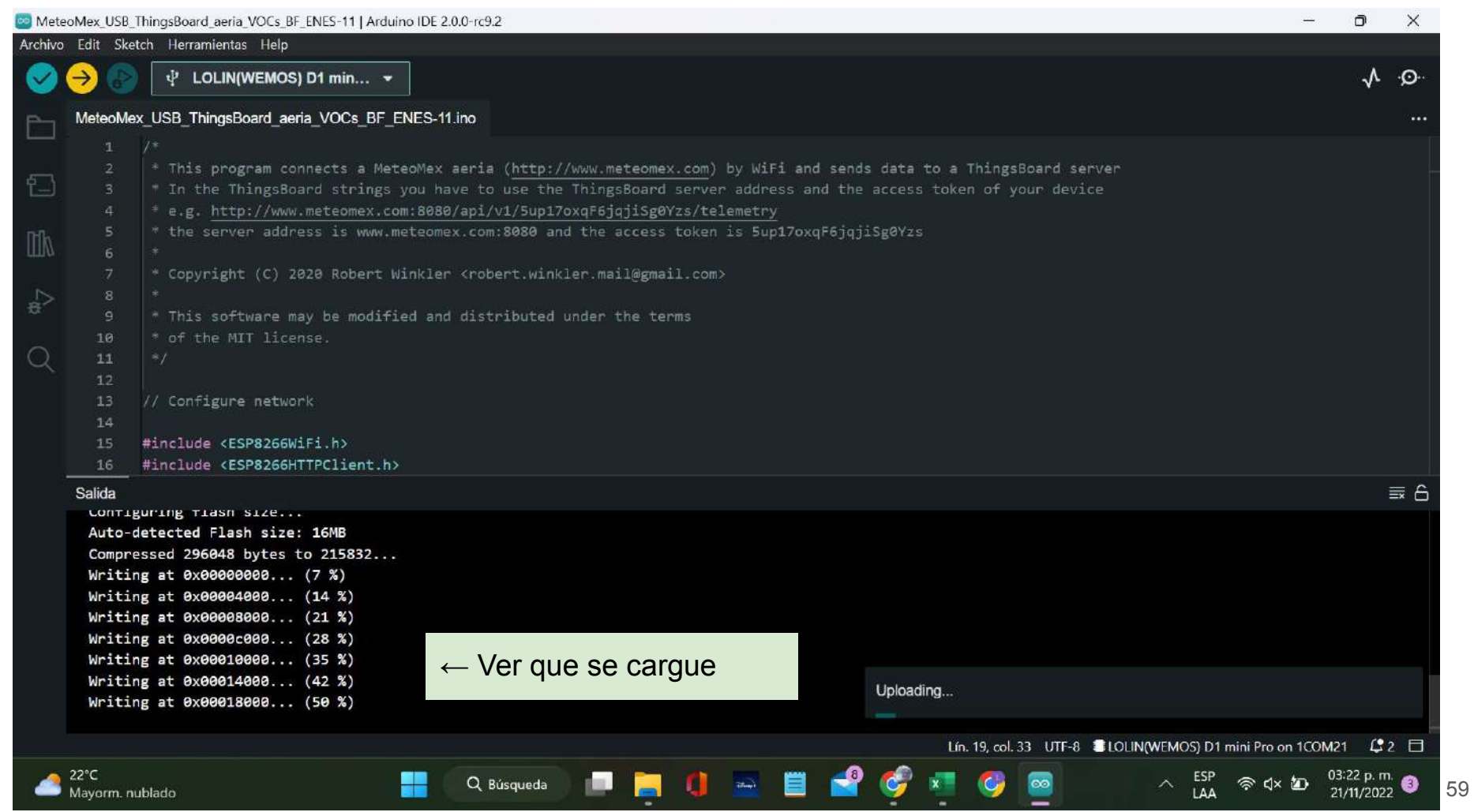

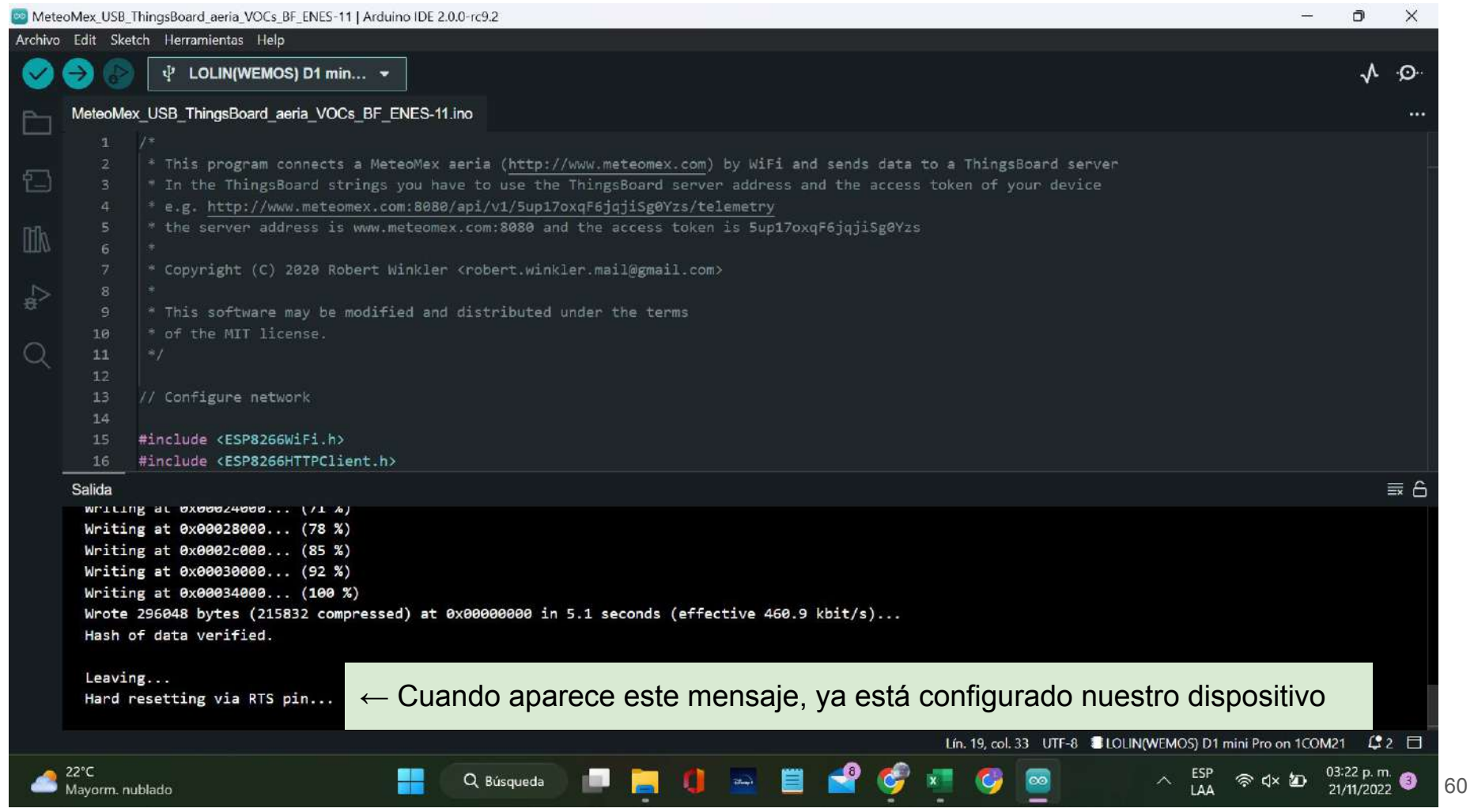

Ahora debemos:

- 1. Desconectar la placa de nuestra computadora
- 2. Cerrar Arduino
- 3. Volver a abrir Arduino
- 4. Seguir con estas instrucciones

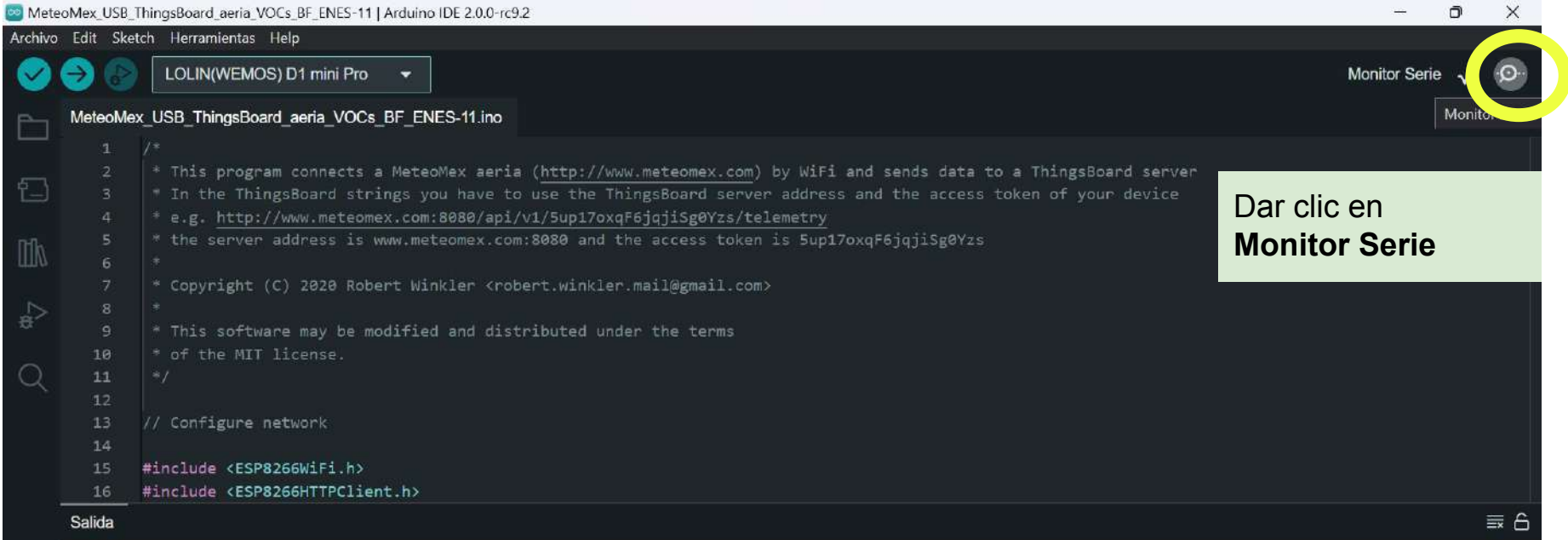

**USERG** 

F R

æ

Q Búsqueda

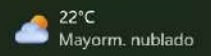

Lín. 19, col. 33 UTF-8 ■LOLIN(WEMOS) D1 mini Pro [no conectado] Q □

G

 $\circledcirc$ 

 $\begin{array}{rcl} \wedge & \stackrel{\text{ESP}}{ \text{LAA }} & \textcircled{\ensuremath{\otimes}} \ \mathsf{Q}\times\text{1D} & \stackrel{\text{03:26 p.m.}}{21/11/2022} \end{array}$ 

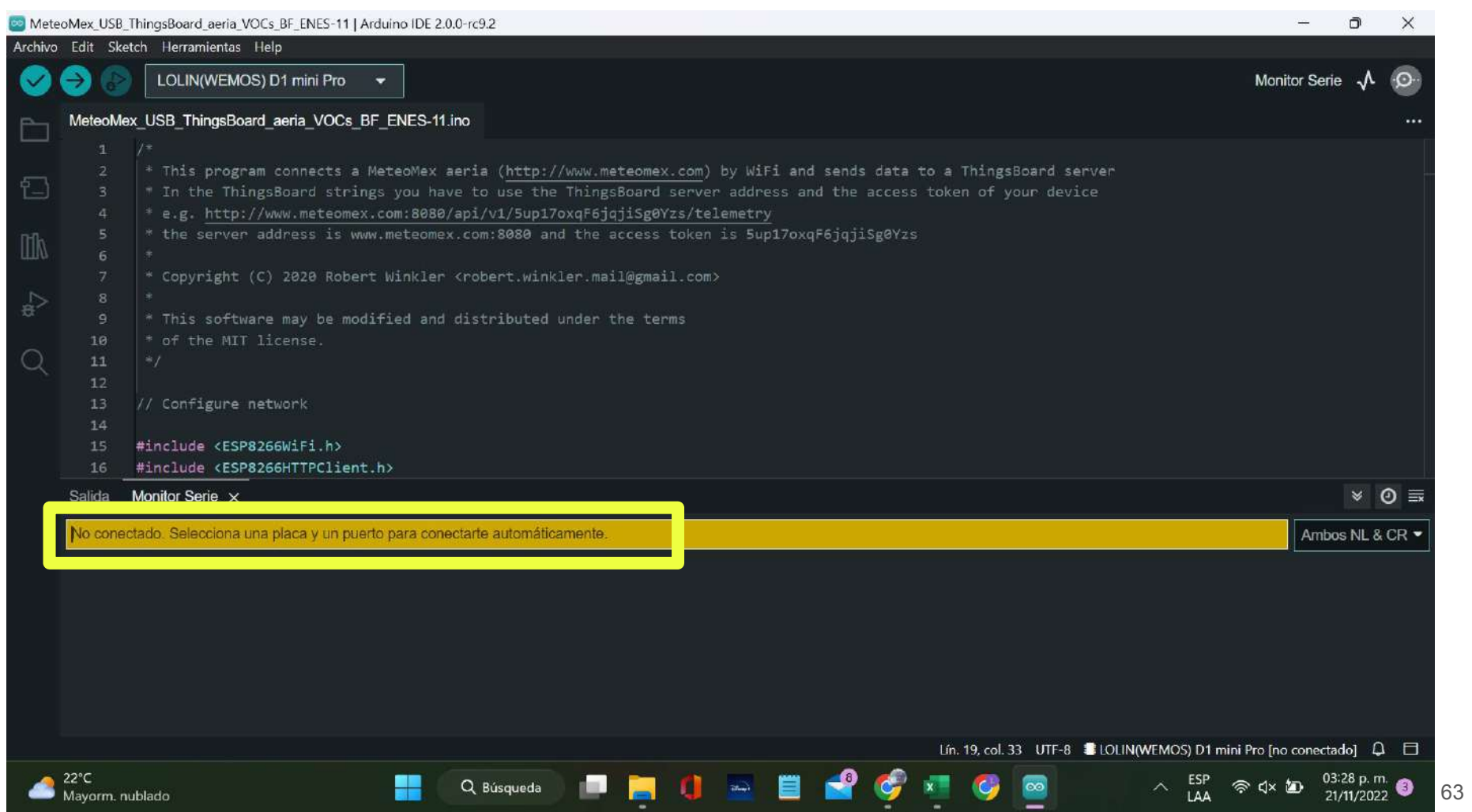

### Conectar la placa a nuestra computadora

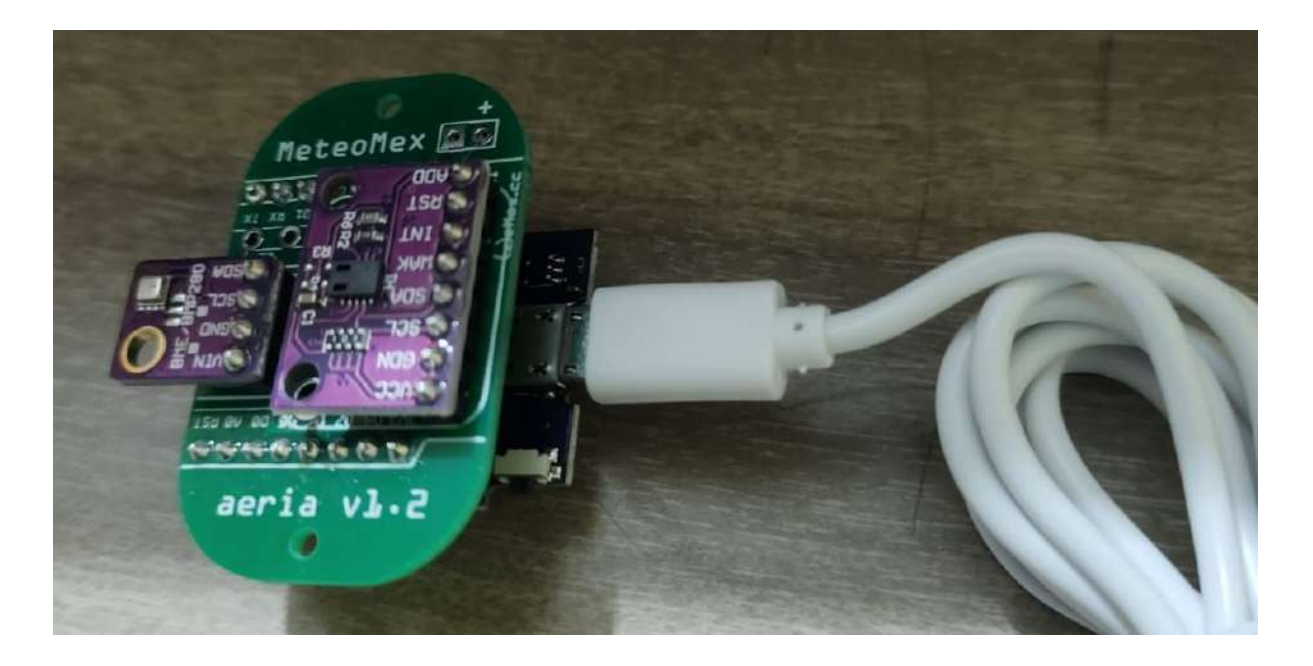

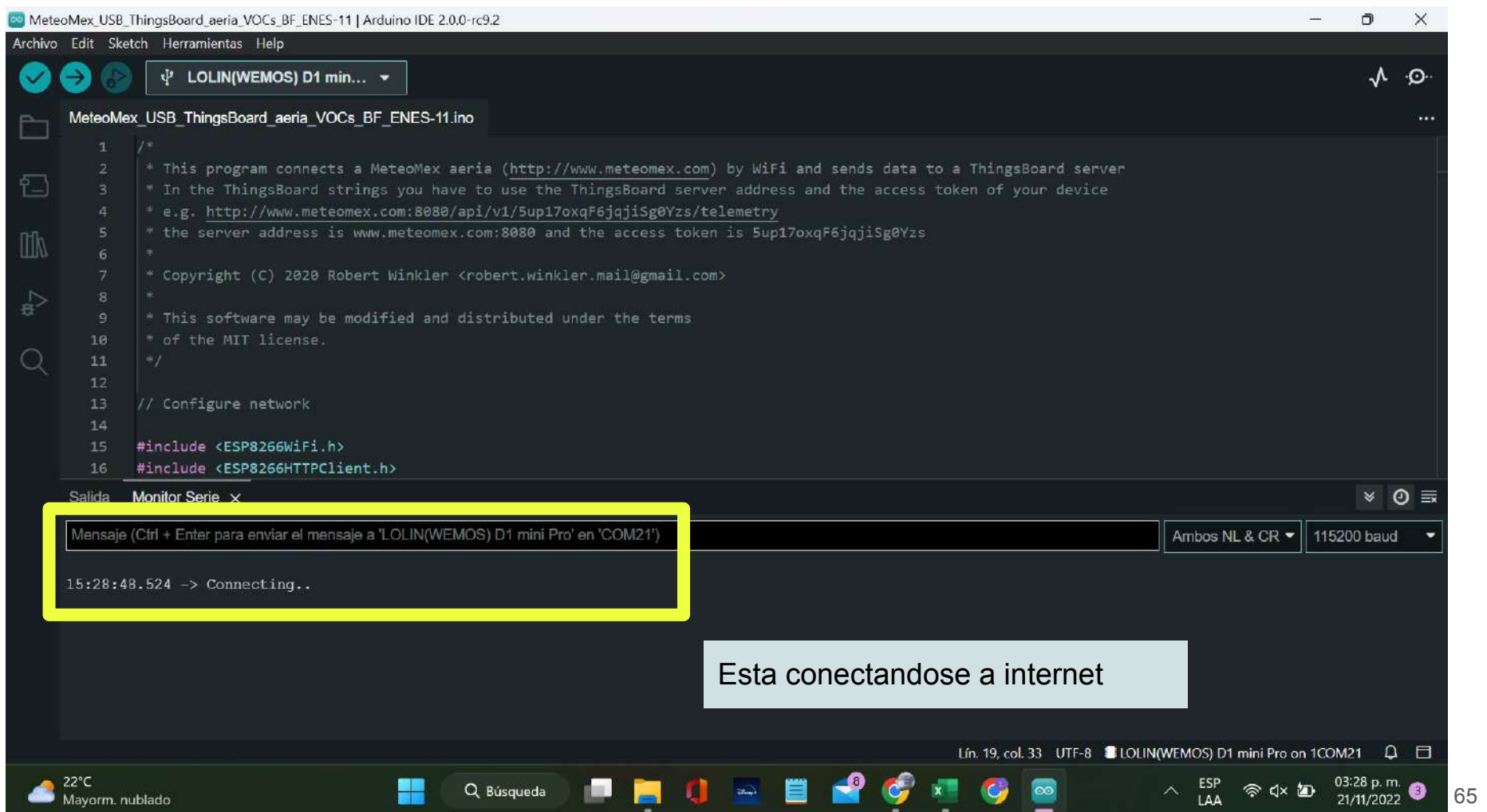

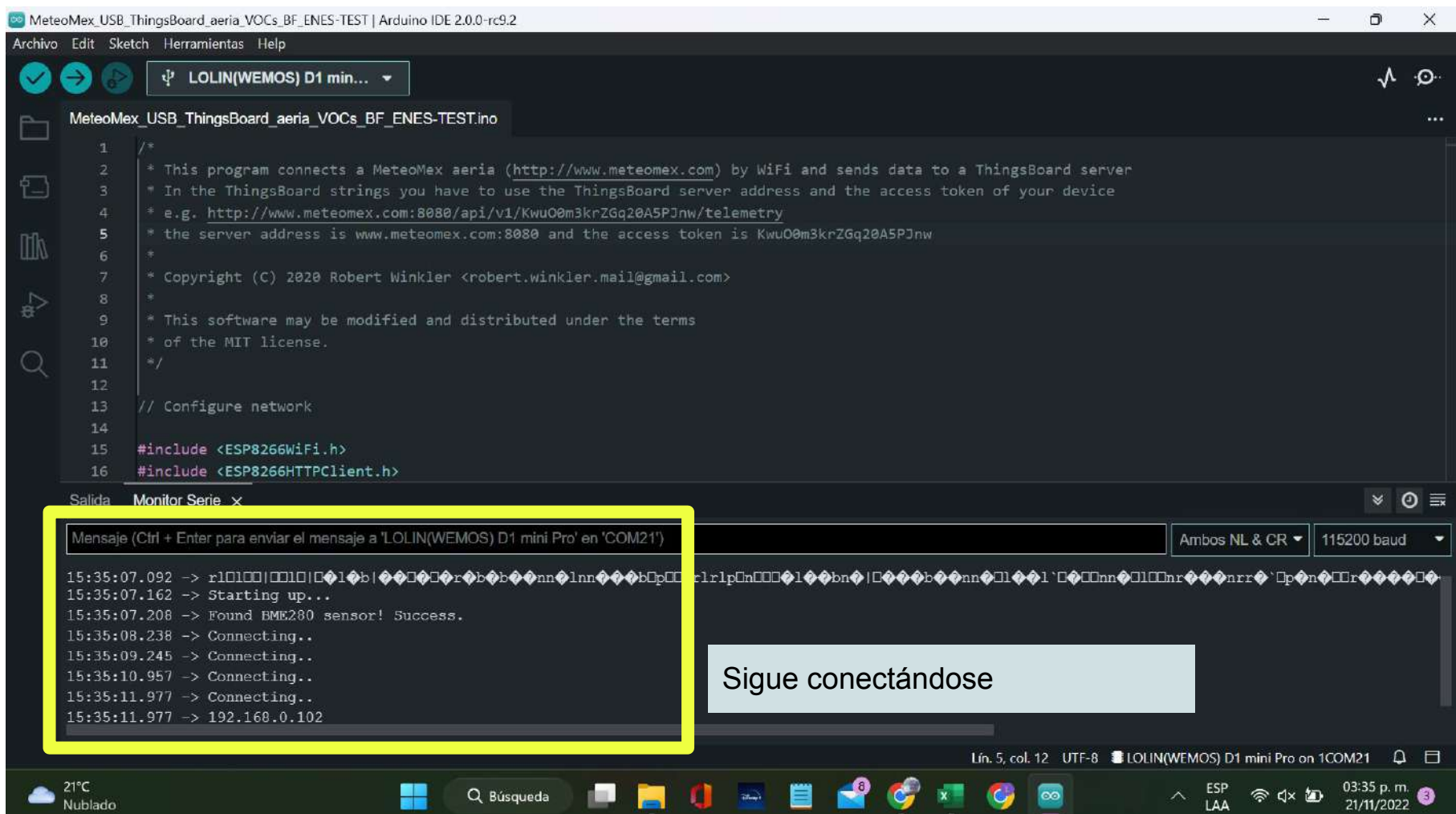

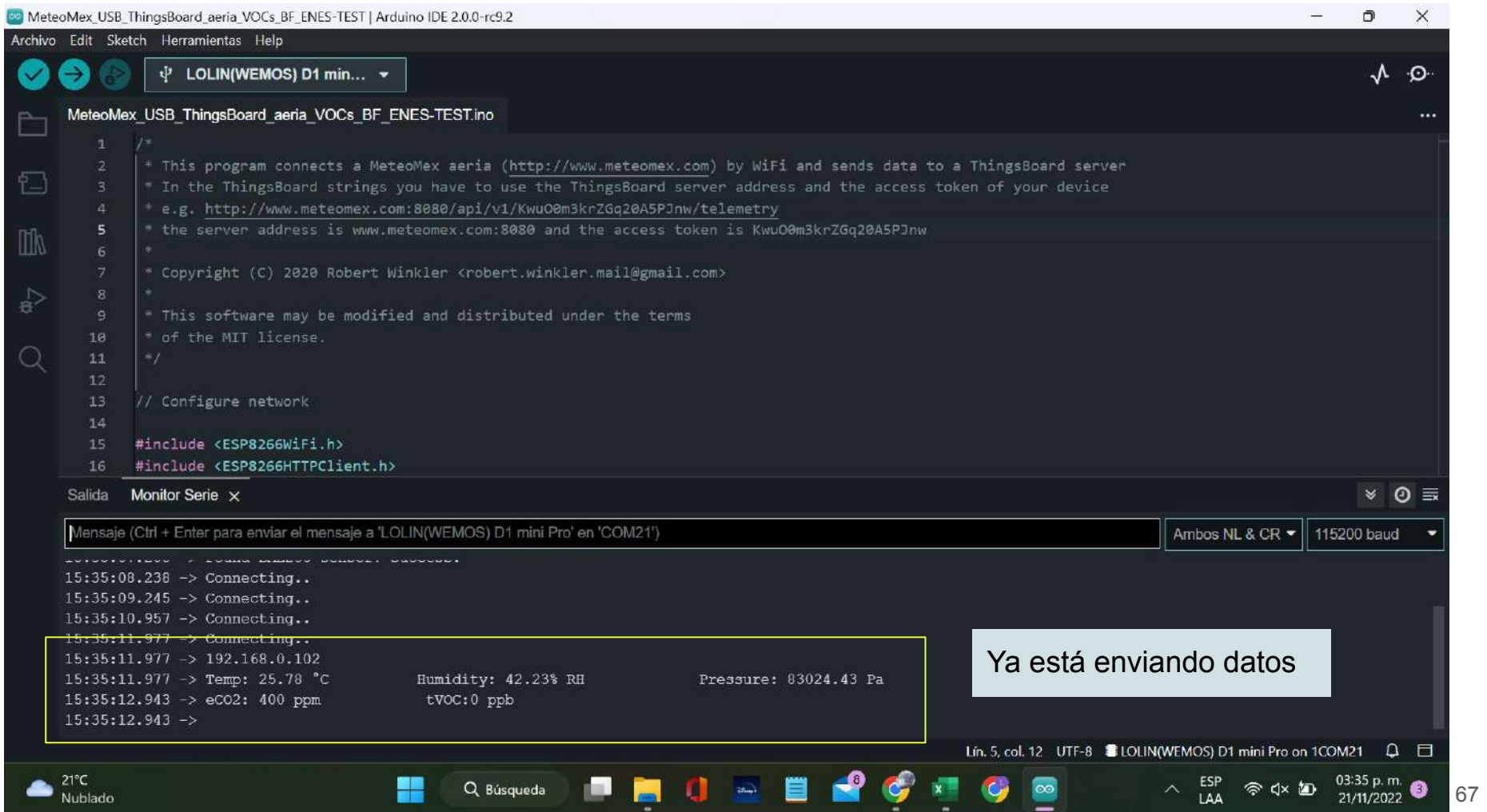

Una vez que envíe datos, ya podrán visualizarse desde la plataforma de ThingsBoard, en el enlace: [http://www.meteomex.com:8080/dashboard/ce69db70-4686-11ee-84f0-d90f7965cdb5?publicId=e96f3c70-2f](http://www.meteomex.com:8080/dashboard/ce69db70-4686-11ee-84f0-d90f7965cdb5?publicId=e96f3c70-2f4d-11ea-a96e-c3dba8703f6d) [4d-11ea-a96e-c3dba8703f6d](http://www.meteomex.com:8080/dashboard/ce69db70-4686-11ee-84f0-d90f7965cdb5?publicId=e96f3c70-2f4d-11ea-a96e-c3dba8703f6d)

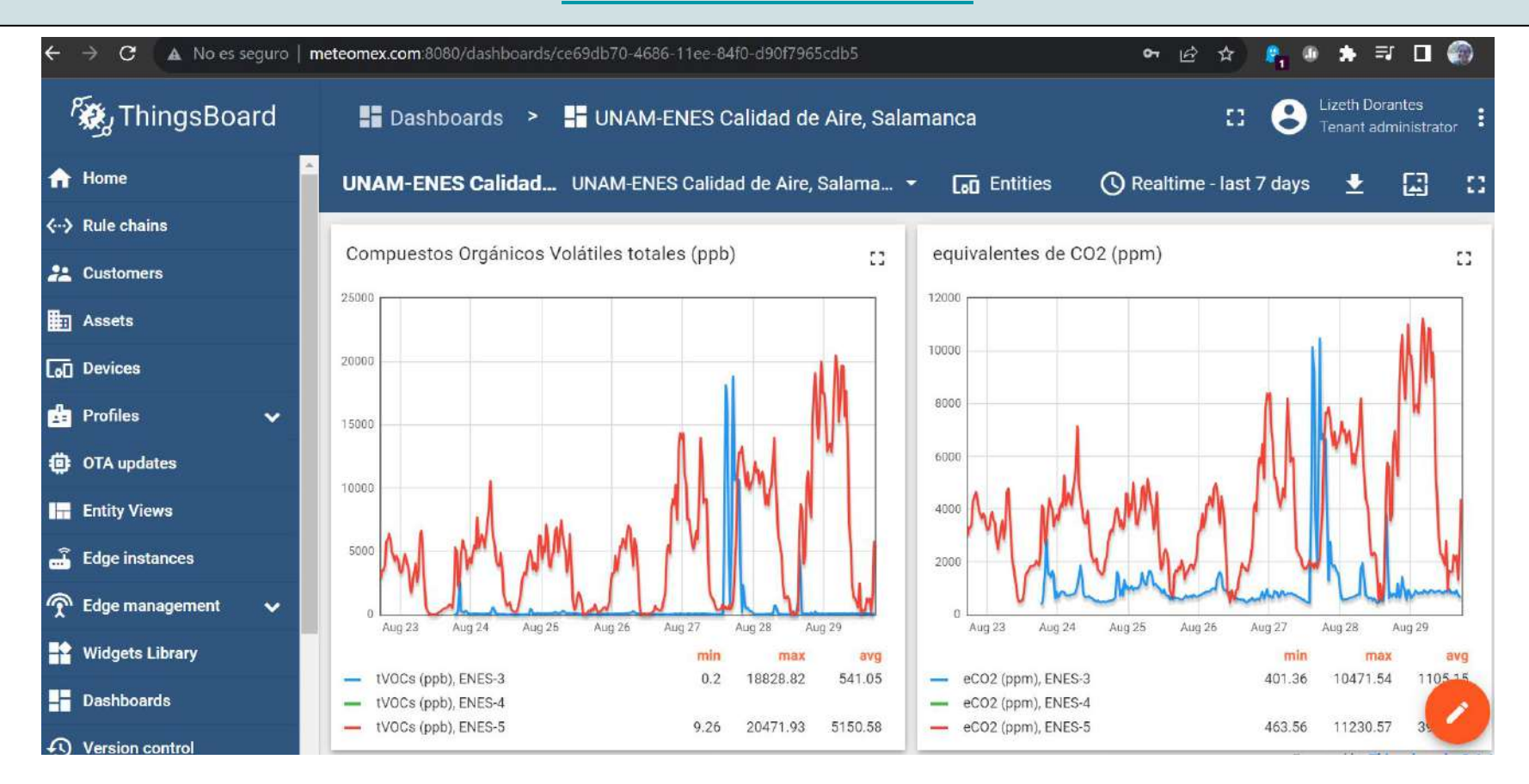

### ¡Felicidades!

De este modo tu dispositivo queda listo. Recuerda mantenerlo conectado a la electricidad y a la red WIFI para que puedas monitorear tus datos desde la plataforma ThingsBoard.

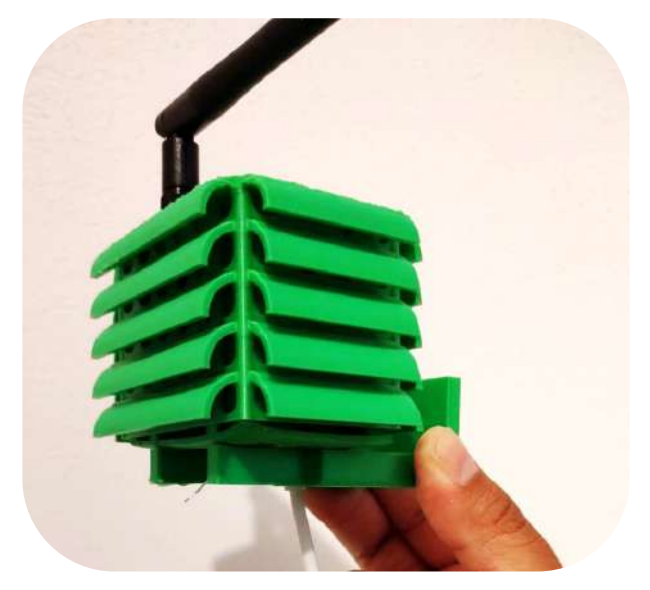